# **FixAlmLINE** TRENDE<br>
TRENDER<br>
TRENDER<br>
TRENDER<br>
TRENDER<br>
TRENDER<br>
TRENDER<br>
TRENDER<br>
TRENDER<br>
TRENDER<br>
TRENDER<br>
TRENDER<br>
TRENDER<br>
TRENDER<br>
TRENDER<br>
TRENDER<br>
TRENDER<br>
TRENDER<br>
TRENDER<br>
TRENDER<br>
TRENDER<br>
TRENDER<br>
TRENDER<br>
TRENDER<br>
TRENDE

# **使用手冊**

# **群泰科技股份有限公司**

www.Trendtek.com.tw

台北辦公室 TEL: 02-26560087 FAX: 02-26560097

高雄辦公室 TEL: 07-5520011 FAX: 07-5529595

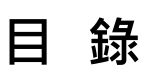

<span id="page-1-0"></span>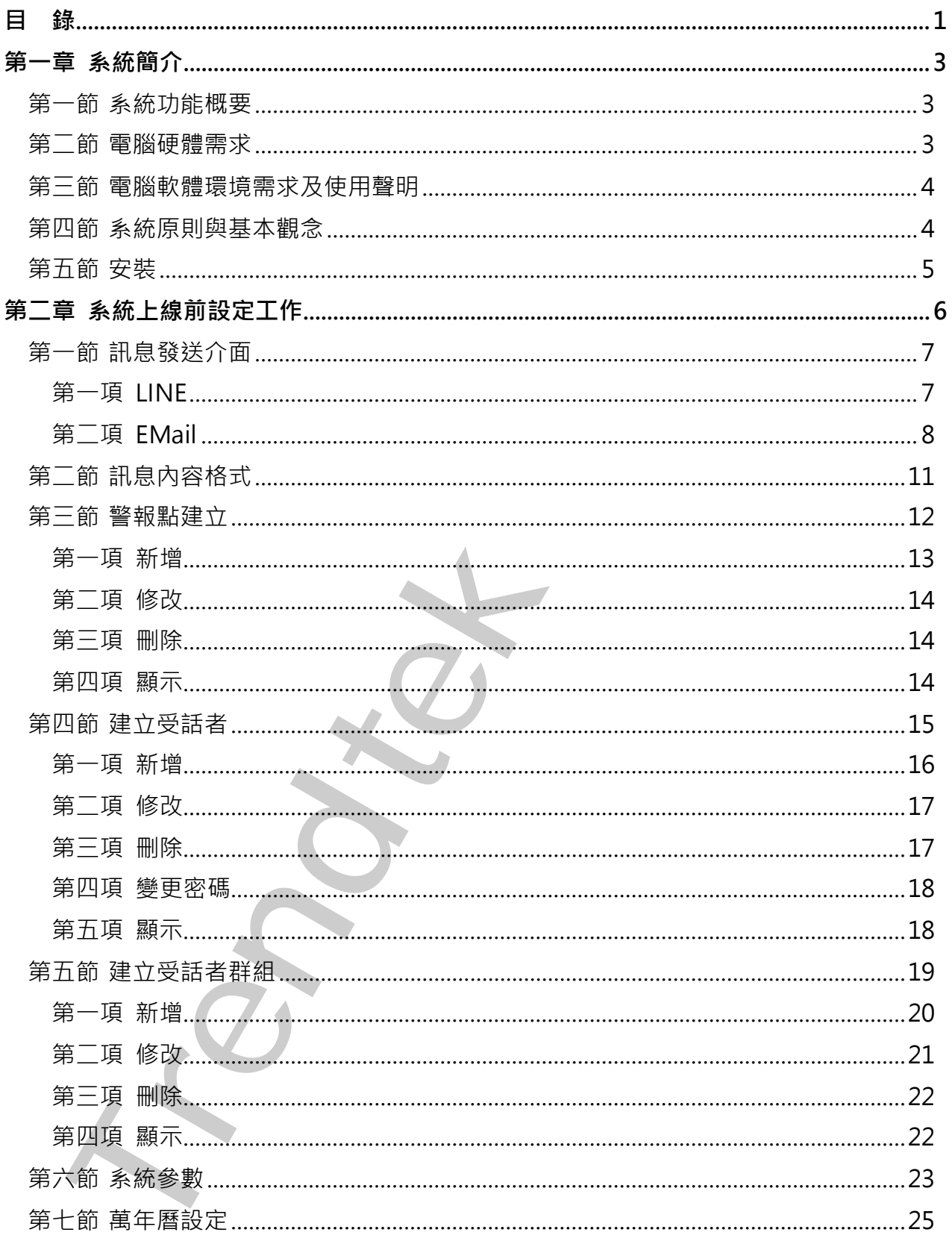

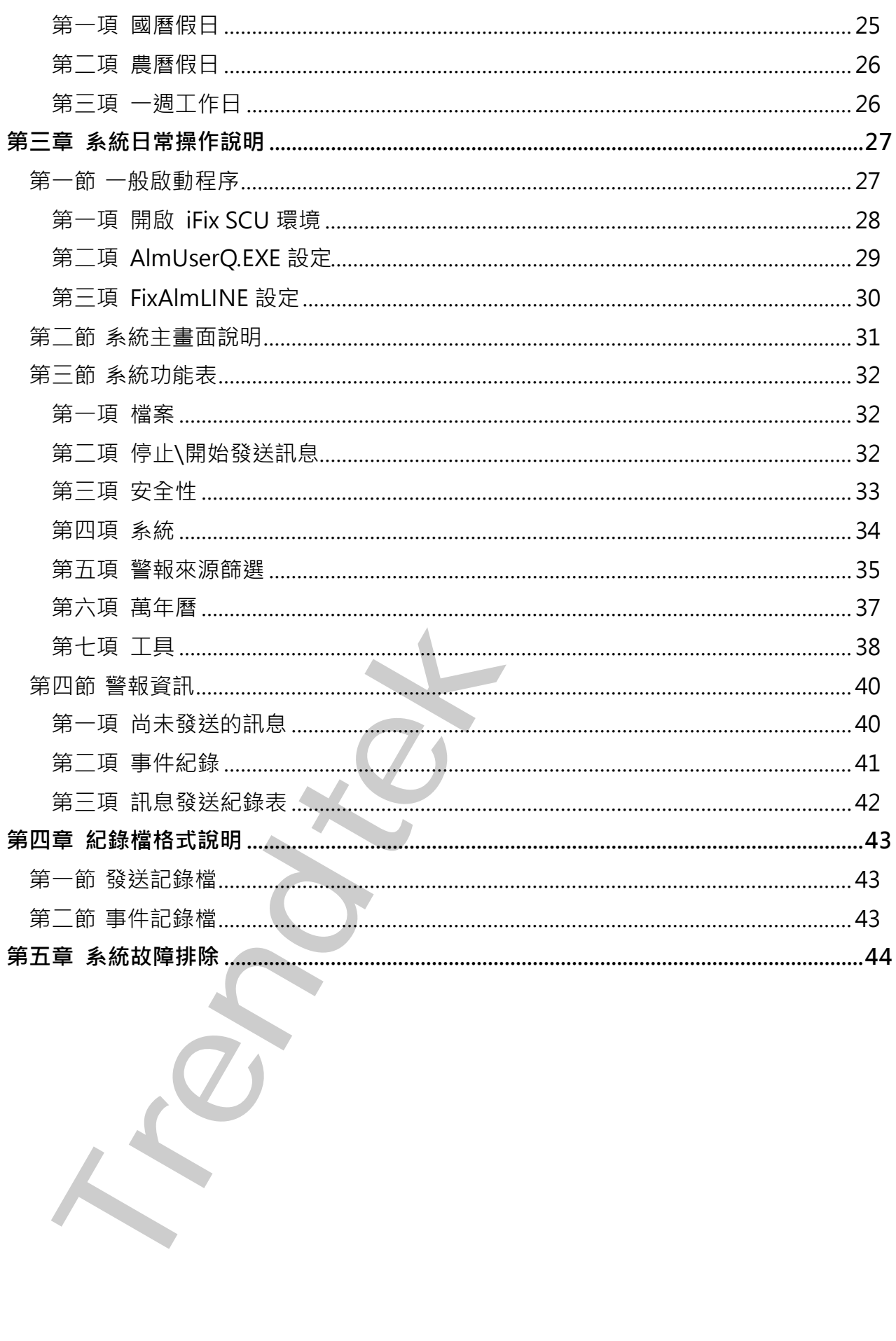

# <span id="page-3-0"></span>**第一章 系統簡介**

# **第一節 系統功能概要**

<span id="page-3-1"></span>LINE 行動告警 (FixAlmLINE)模組的目的在於,一旦有任何異常狀況發生,能夠立即發 出警報通知管理者,並以 LINE 或 EMail 告知問題所在,有效的達到防範未然的目的, 進而防止事故的擴大,減少損失。 等一節 系統5功能概要<br>INE 行動告警(FixAlmLINE)幾組的目的在於 - 一旦有任何異常狀況發生 · 菲夠立<br>INE 行動告警(FixAlmLINE)幾組的目的在於 - 一旦有任何異常狀況發生 · 菲夠立<br>聖報通知管理書 · 並以 LINE 或 EMail 告知問題所在 · 有效的違到防範未然的目<br>- 配置 - 開始<br>- EMAM 512 MB 以上 ·<br>- DEAM 512 MB 以上 ·<br>- DEAM 512 MB 以上

# <span id="page-3-2"></span>**第二節 電腦硬體需求**

- 1. IBM 相容電腦, 一般桌上型電腦或工業電腦皆可。
- 2. Pentium-4 1GHz 或是更高等級 CPU
- 3. DRAM 512 MB 以上。
- 4. 600 MB 磁碟容量以上。
- 5. DVD ROM 光碟機一台

# <span id="page-4-0"></span>**第三節 電腦軟體環境需求及使用聲明**

- 1. 支援 iFIX 6.0(含)以後版本
- 2. 作業系統支援 Microsoft Windows 7 64 位元以後繁體中文版。
- 3. Microsoft .net Framework 4.0 以上。
- 4. 如需發送警報電子郵件,需提供可用的 SMTP Server。
- 5. 本軟體模組之智慧財產權屬本公司所擁有,軟體與內容皆受著作權法、國際著作權條約 以及其它智慧財產權有關法律及條約保護。
- 6. 非經本公司書面同意,乙方不得以任何形式或方法,將本軟體模組或其任何元件(包含 內嵌軟體與內容)進行出租、轉讓、複製、修改、解除單機授權使用限制或超出授權數 量共用本軟體;亦不得對本軟體或其任何元件進行分解、反編譯、反組譯或實施任何反 向工程。 安援旧X 6.0(含)以後激本<br>作業系統支援 Microsoft Windows 7 64 竹元以後繁體中文版 •<br>作業系統支援 Microsoft Windows 7 64 竹元以後繁體中文版 •<br>Sirendt. net Framewook 4.0 以上 • •<br>Sirendt method windows 7 64 竹元XIIP Server •<br>Microsoft method windows 7 64 竹戸2000 Paint
- 7. 使用本軟體模組之功能如因客戶系統需求而修改、調整、安裝測試、故障排除或教學, 則本公司將需視需求內容予以報價。
- 8. 有關軟體應用模組由本公司授權使用之,其授權使用內容以提供授權檔案為依據。

# <span id="page-4-1"></span>**第四節 系統原則與基本觀念**

- 在各子系統整合過程中,每一個 Alarm Area, Tag name 在所有圖控系統內必須 是唯一的,不可以重複,每一個 Alarm Area, Tag name 都要在前端加上廠區與 系統代碼,以便區隔。
- 以[受話群組]為中心,每一群組挑選合適的 Alarm Area, Tag name,接著再挑選此 群組的受話者成員。
- 最高優先等級的[受話群組],將會優先傳送訊息。
- 為了簡化關聯設定工作,警報點、警報區域僅允許指定給受話者群組,而不直接指 定給個別單一受話者。
- 建議盡量多利用警報區域建立與受話者群組關聯,而非每一個警報點(Tag)逐一設 定所屬受話者群組,以減少負載。

# <span id="page-5-0"></span>**第五節 安裝**

- 1. 將 trFixAlmLINE.exe、Proficy.iFixToolkit.Adapter2.dll、GlobalHook.dll、 kvNetClass.dll、hasp\_net\_windows.dll、sntl\_adminapi\_net\_windows.dll、 sntl\_adminapi\_windows.dll、sntl\_adminapi\_windows\_x64.dll、 trendtek.DB.dll、trendtek.iFix.dll、trendtek.Library.dll、 trFixAlmLINE.mdb、Tendtek.lic 複製到同ㄧ個目錄下。
- 2. 將 AlmUserQ.EXE 複製到 iFix 根目錄。

**Trendend Start (Englisher Construction Construction Construction Construction Construction Construction Construction Construction Construction Construction Construction Construction Construction Construction Construction** 

# <span id="page-6-0"></span>**第二章系統上線前設定工作**

第一次使用此系統時,應依照下列順序建立資料,系統才能正確運作。

- 1. 系統\訊息發送介面
- 2. 系統\訊息內容格式
- 3. 系統\警報點
- 4. 系統\受話者
- 5. 系統\受話群組
- 6. 系統\系統參數
- 7. 萬年曆設定

對於[警報點]、[受話群組]、[受話者]、[萬年曆]的資料建立,你可以透過功能表 [檔案\匯出],將系統資料匯出成 CSV 格式。然後使用 EXCEL 快速新增,修改。接著 在透過功能表[檔案\匯入]指令,快速完成系統建立。

第一次使用此系統時,應依照下列順序建立資料,系統才能正確選作・<br>1.系統[訊思發送介面]<br>2.系統[思想報告]<br>4.系統[受話番]<br>5.系統[受話番]<br>5.系統[受話番]<br>5.系統[受話番]<br>1.系統[受話番]<br>1.系称[受話番]<br>1.原因:「受話群組」(受話者)(廣正用的資料建立・你可以逃過功能<br>1.解決[解決]<br>1.原因:「完善的要求」(受話者)(廣正用的資料建立・你可以逃過功能<br>1.または、「最多的要相關」(受話者)(廣正用的資料建

# **第一節 訊息發送介面**

<span id="page-7-0"></span>透過此介面你可以決定透過哪些介面傳送訊息給使用者。目前的介面有 LINE、 Mail 方式。

點選功能表[系統\訊息發送介面]

Message Subject:你可以輸入訊息的主旨,對 Email 來說它就是 Email 的信件 主旨,對 LINE Notify 來說它會是訊息開頭字串

# <span id="page-7-1"></span>**第一項 LINE**

若要使用 LINE Notify 功能, 請勾選 LINE Notify

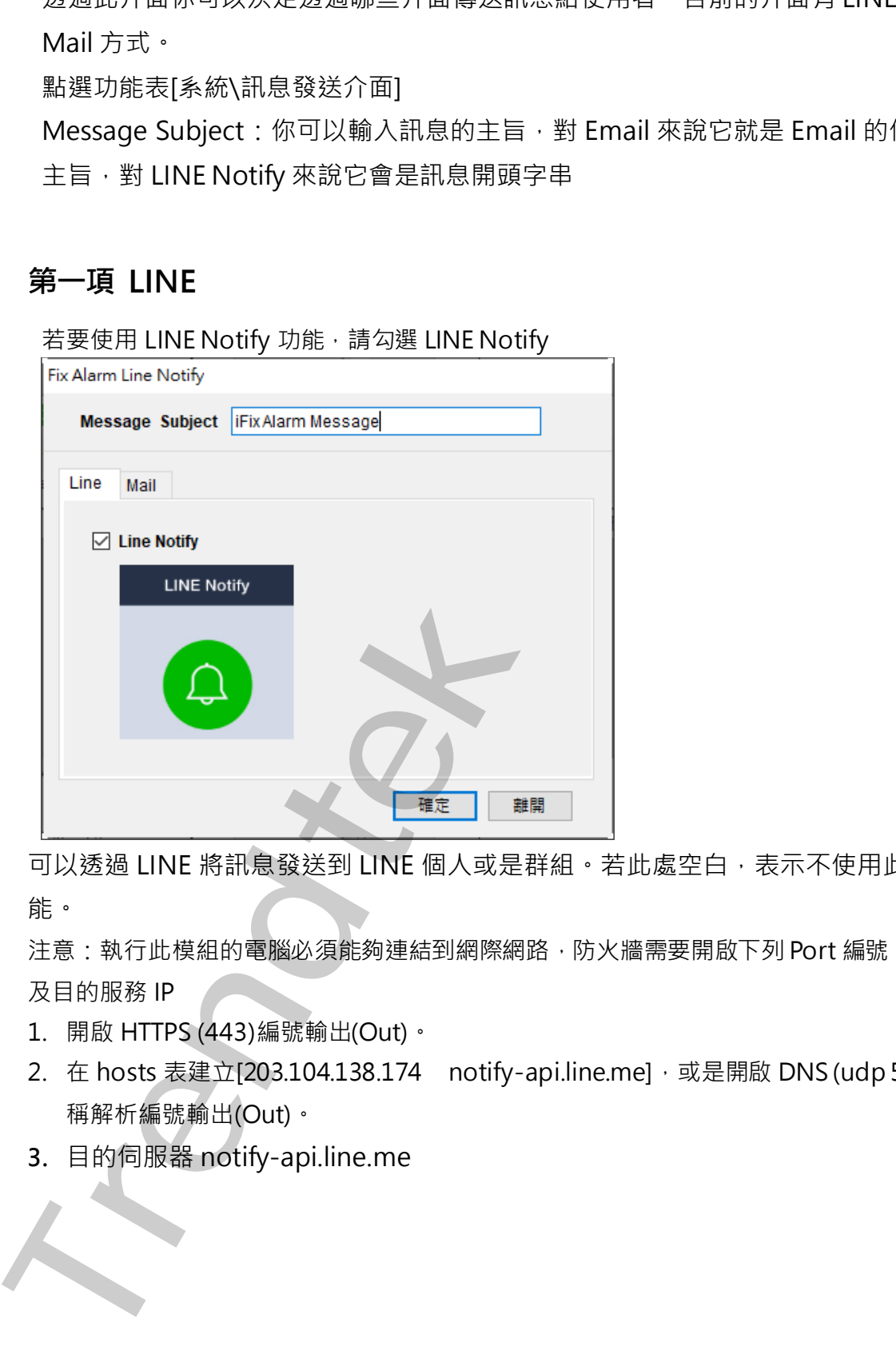

可以透過 LINE 將訊息發送到 LINE 個人或是群組。若此處空白,表示不使用此功 能。

注意:執行此模組的電腦必須能夠連結到網際網路,防火牆需要開啟下列 Port 編號,以 及目的服務 IP

- 1. 開啟 HTTPS (443)編號輸出(Out)。
- 2. 在 hosts 表建立[203.104.138.174 notify-api.line.me], 或是開啟 DNS (udp 53)名 稱解析編號輸出(Out)。
- **3.** 目的伺服器 notify-api.line.me

# <span id="page-8-0"></span>**第二項 EMail**

若要使用 Mail 發送訊息,請勾選 Mail Treadern Line bests)<br>
Interaction bests<br>
Message sighted [motatum listensies]<br>
Line | Mail<br>
| Mail and G<sup>3</sup><br>
SMTP server in mig print com<br>
Port is complementation<br>
Port is (a)<br>
| Une the bests of a complementary<br>
<br>
<br> **Tr** 

SMTP server: (必要)請輸入 SMTP server 的位置。

Sender: (必要)寄件者帳號。

Port: (必要)STMP server 使用的 Port 號碼, 一般為 25。

SSL(Secure Socket Layer): (非必要)如果 SMTP server 有要使用 SSL 加密方式時,請 勾選此項。

Account: (非必要)如果 SMTP server 有要求使用帳號, 請輸入帳號。

Password: (非必要)同上。

Mail subject same as the Mail content: Email 主旨要和 Email 內容一樣, 此選項使 得收信者可以由主旨直接知道警報的訊息,而不用再開啟信件。 如不勾選此選項,則: Email 主旨就是 Message Subject。

各家 smtp server 設定不完全一樣,以下為測試過的設定 Hotmail

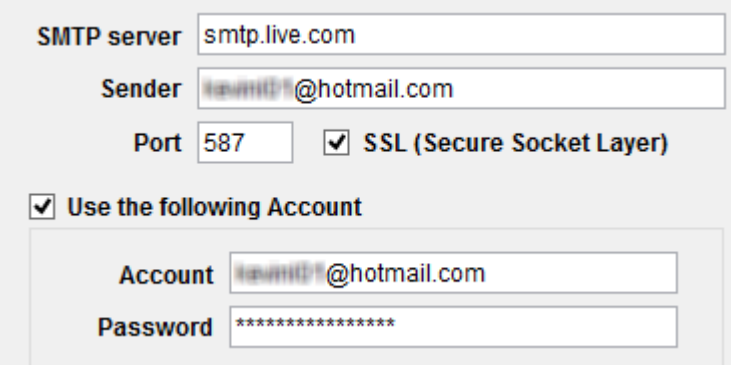

### Yahoo

Yahoo 的帳號必須付費使用進階版, 才能支援 smtp GMail **Trendtek**<br> **Trendtek**<br> **Trendtek**<br> **Trendtechnology and Science Societizers**<br> **Trendtechnology and Construction Account**<br> **Trendtechnology and Construction Account**<br> **Trendtechnology and Construction Account**<br> **Trendtech** 

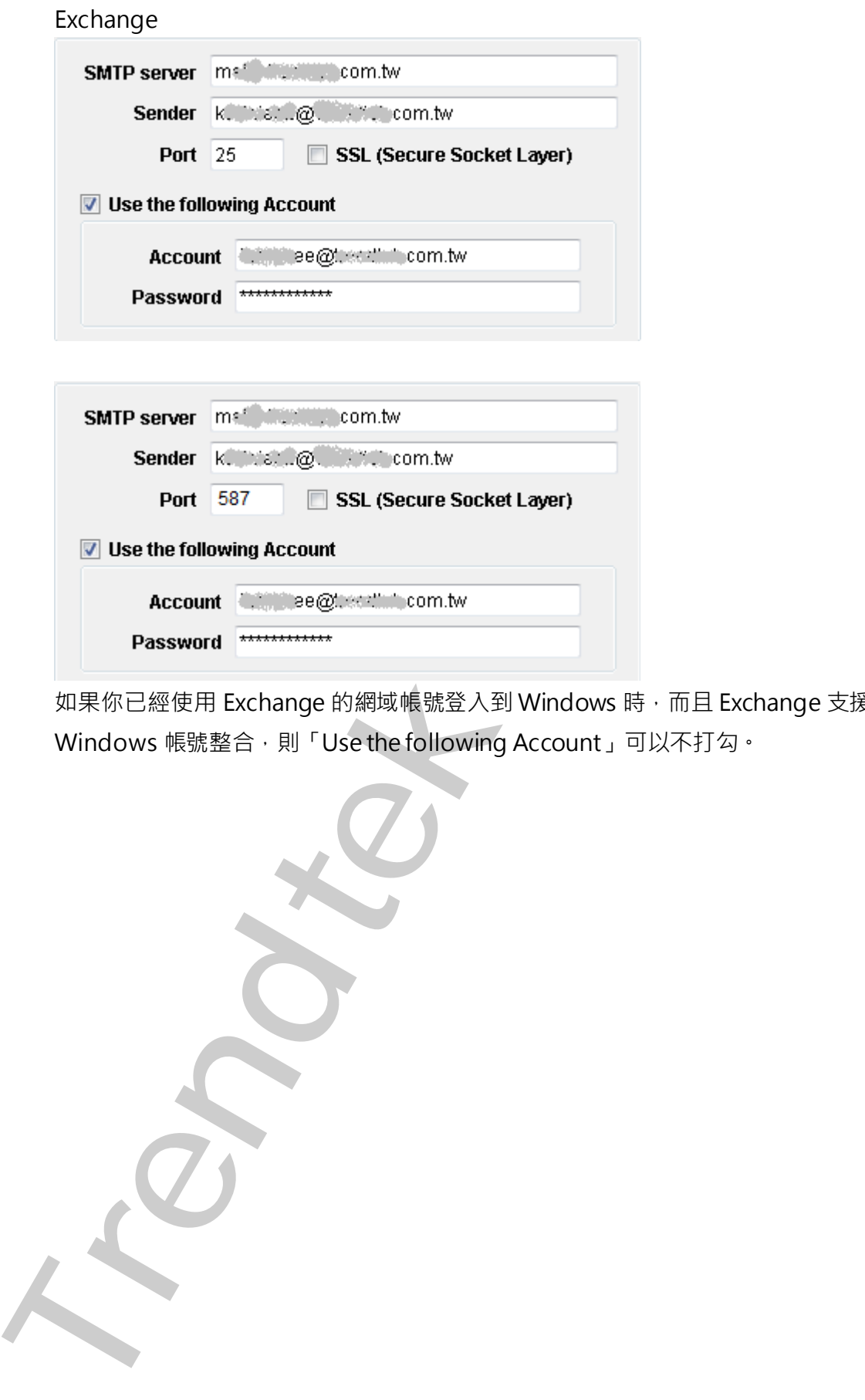

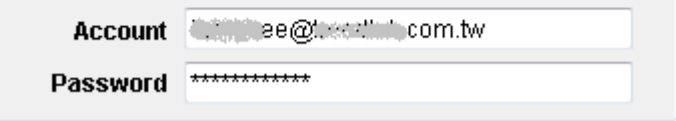

如果你已經使用 Exchange 的網域帳號登入到 Windows 時, 而且 Exchange 支援 Windows 帳號整合,則「Use the following Account」可以不打勾。

第10頁

<span id="page-11-0"></span>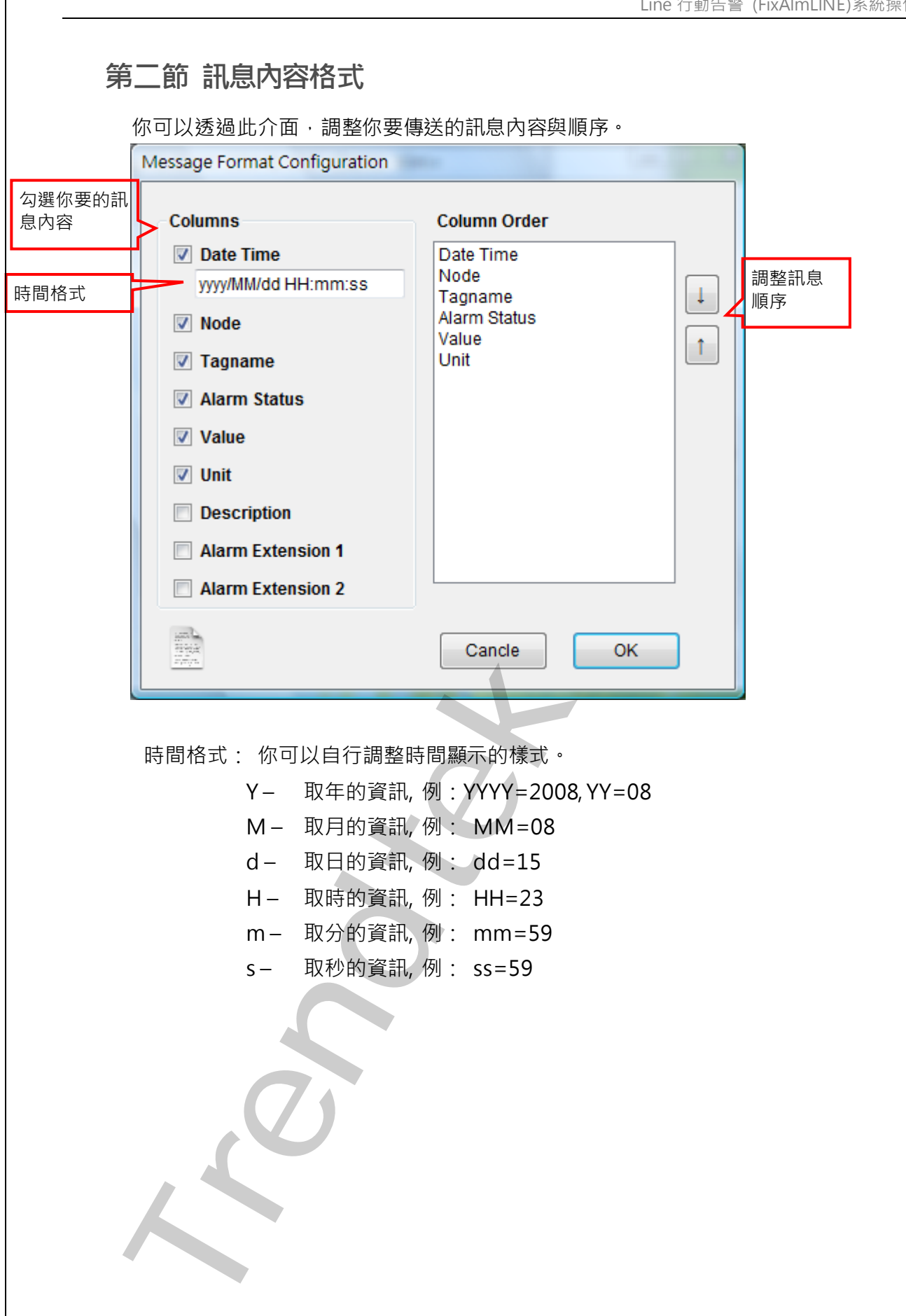

# <span id="page-12-0"></span>**第三節 警報點建立**

點選功能表 [系統\警報點]來建立警報點。

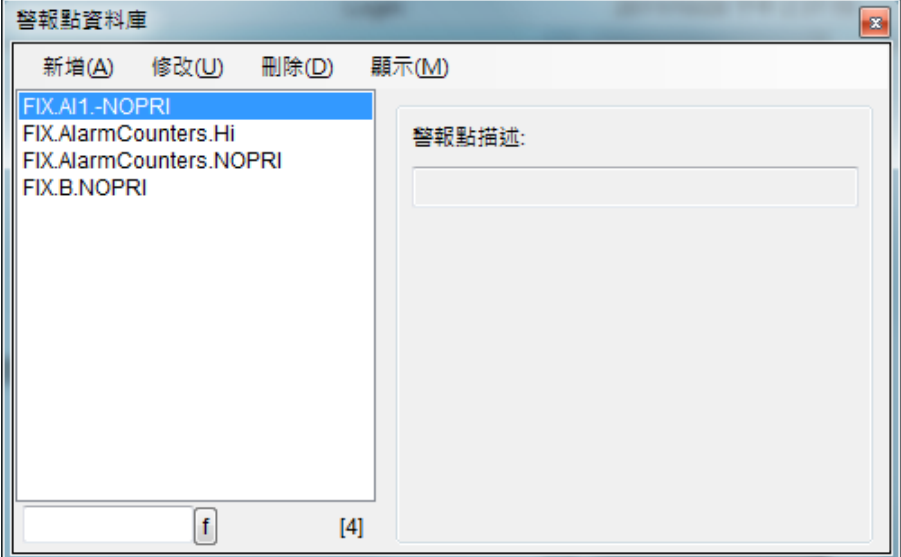

**Trendtek群泰科技**

<span id="page-13-0"></span>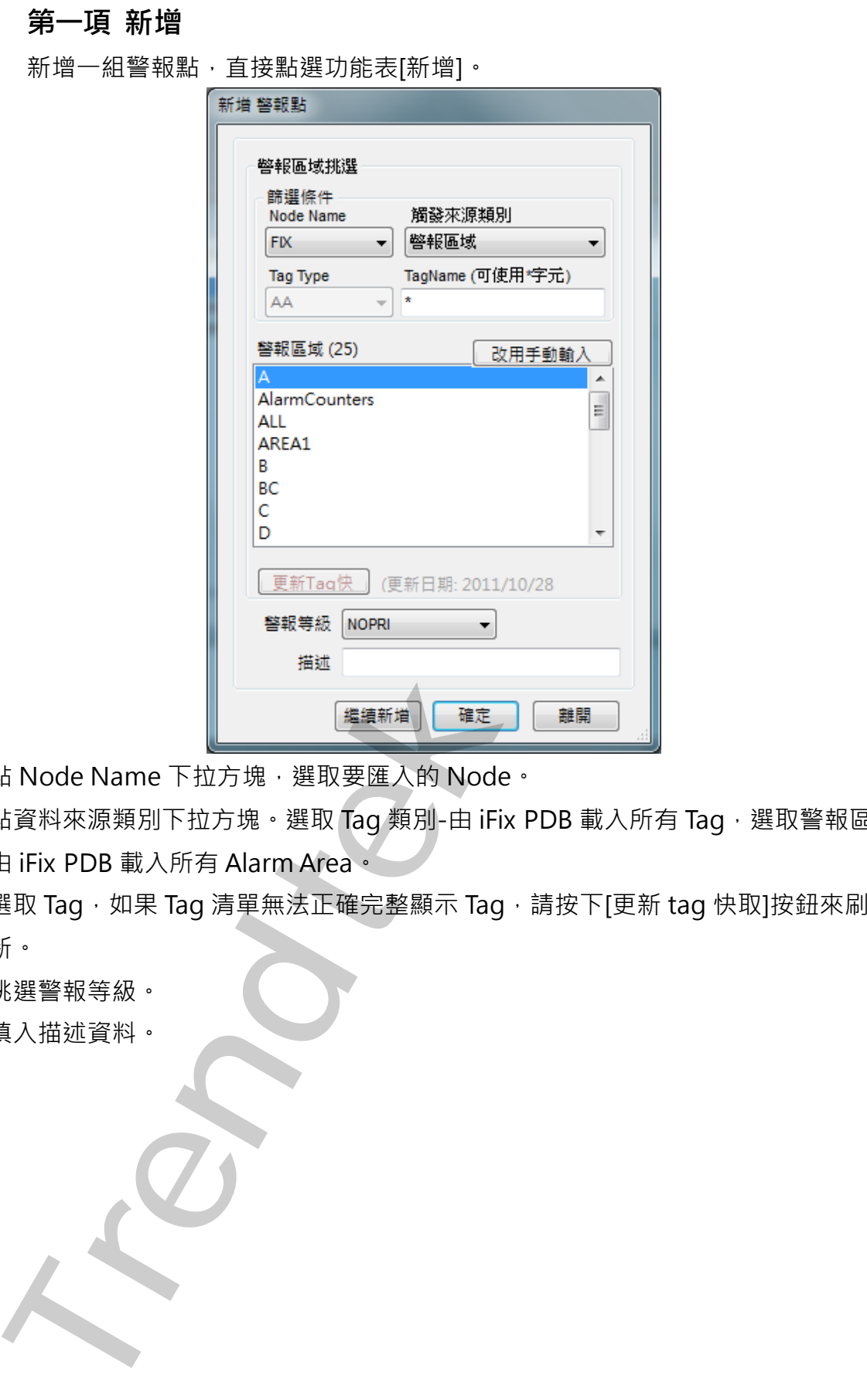

- 1. 點 Node Name 下拉方塊,選取要匯入的 Node。
- 2. 點資料來源類別下拉方塊。選取 Tag 類別-由 iFix PDB 載入所有 Tag,選取警報區域-由 iFix PDB 載入所有 Alarm Area。
- 3. 選取 Tag,如果 Tag 清單無法正確完整顯示 Tag,請按下[更新 tag 快取]按鈕來刷 新。
- 4. 挑選警報等級。
- 5. 填入描述資料。

# <span id="page-14-0"></span>**第二項 修改**

修改警報點,直接點選功能表[修改],或雙擊左邊警報區域或 tag 名稱。

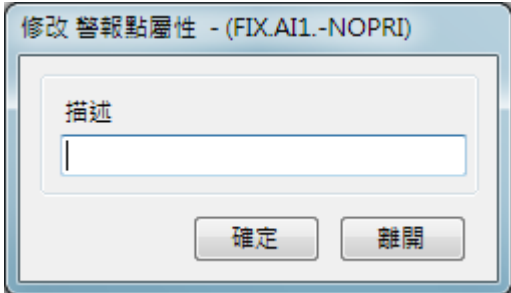

# <span id="page-14-1"></span>**第三項 刪除**

刪除警報點,先挑選要刪除的警報點,然後點選功能表[刪除]。

# <span id="page-14-2"></span>**第四項 顯示**

改變警報點的顯示模式,點選功能表[顯示\表格模式]。

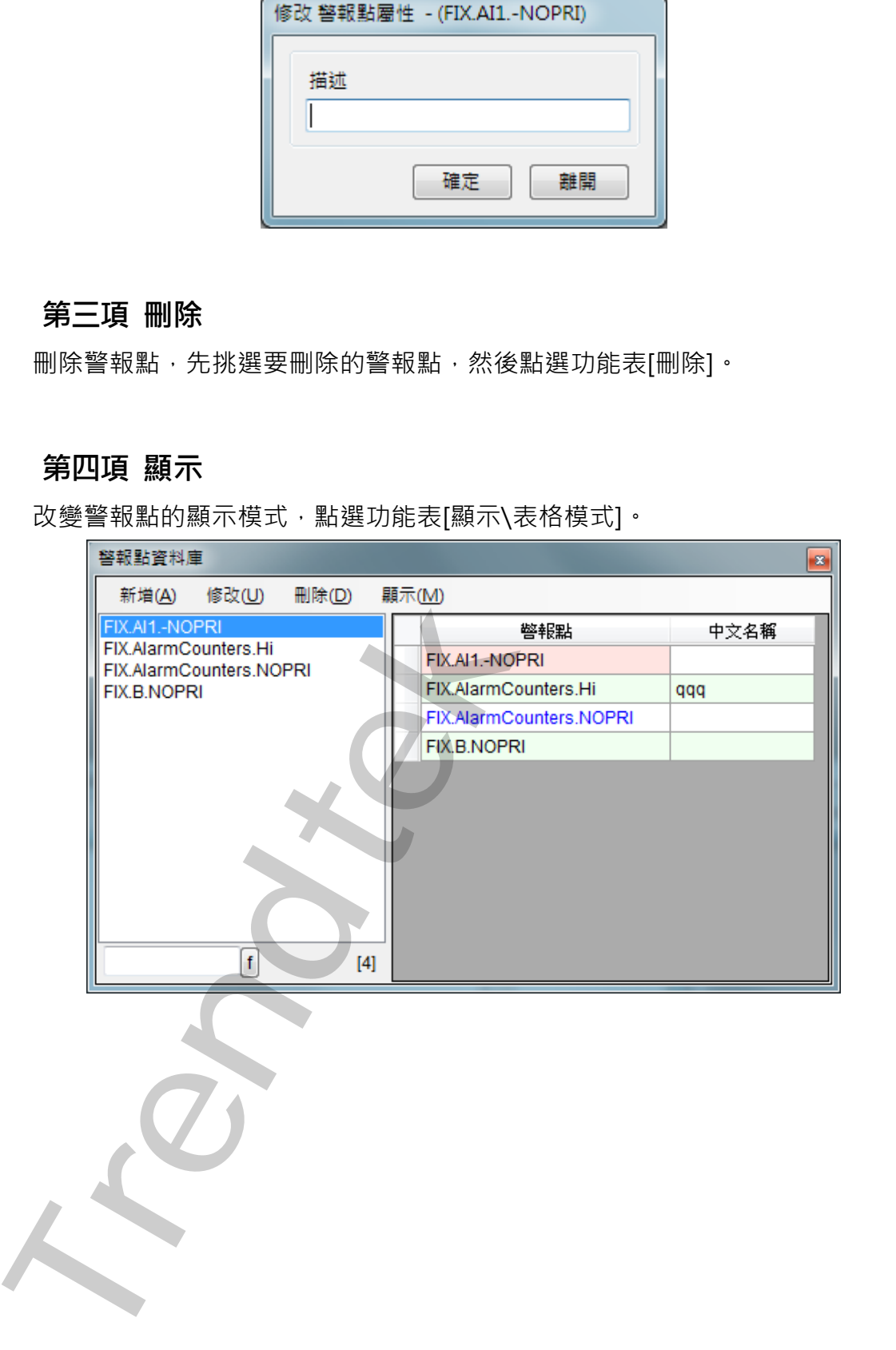

# <span id="page-15-0"></span>**第四節 建立受話者**

點選功能表 [系統\受話者]來建立受話者。

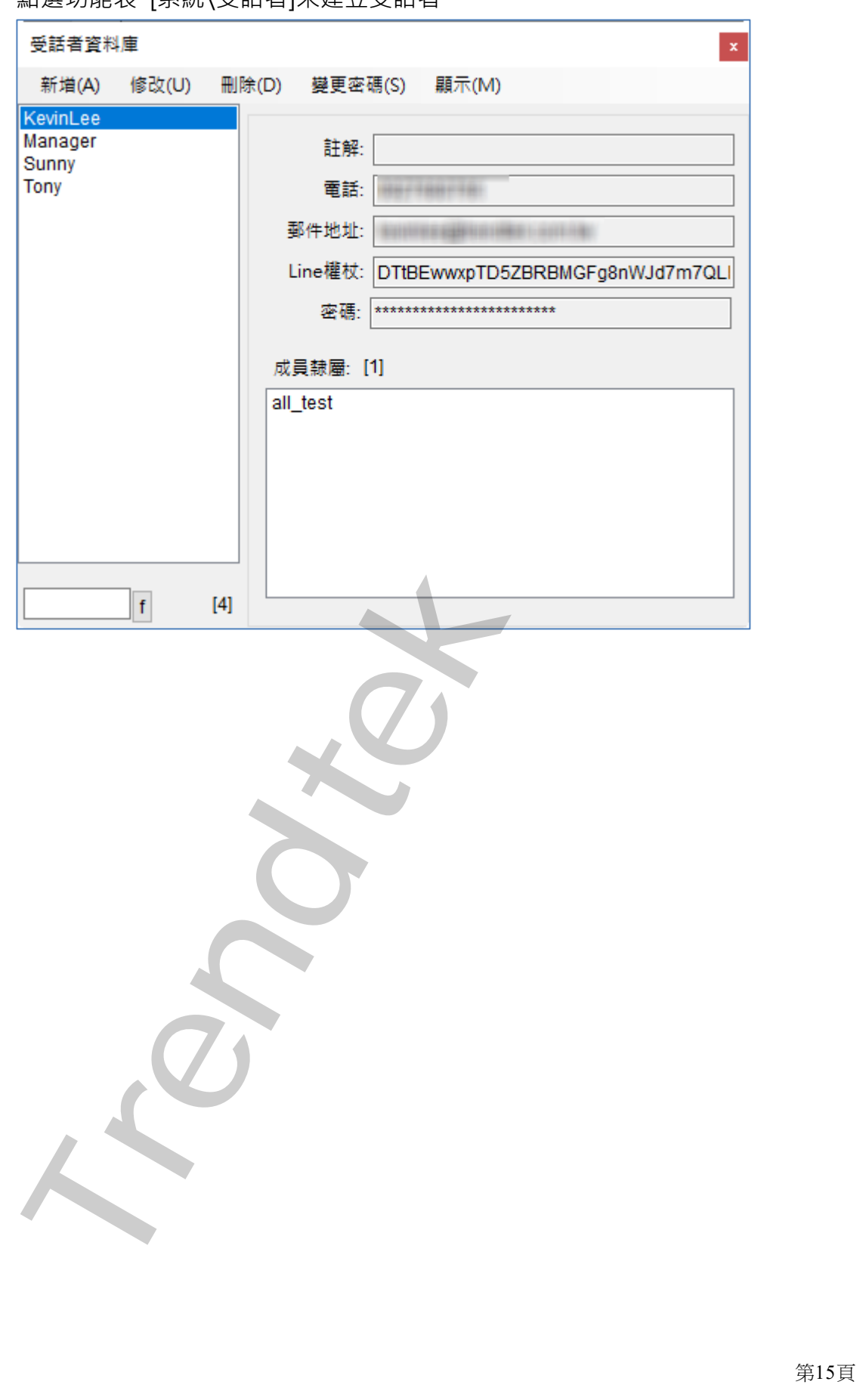

# <span id="page-16-0"></span>**第一項 新增**

新增受話者,直接點選功能表[新增]。

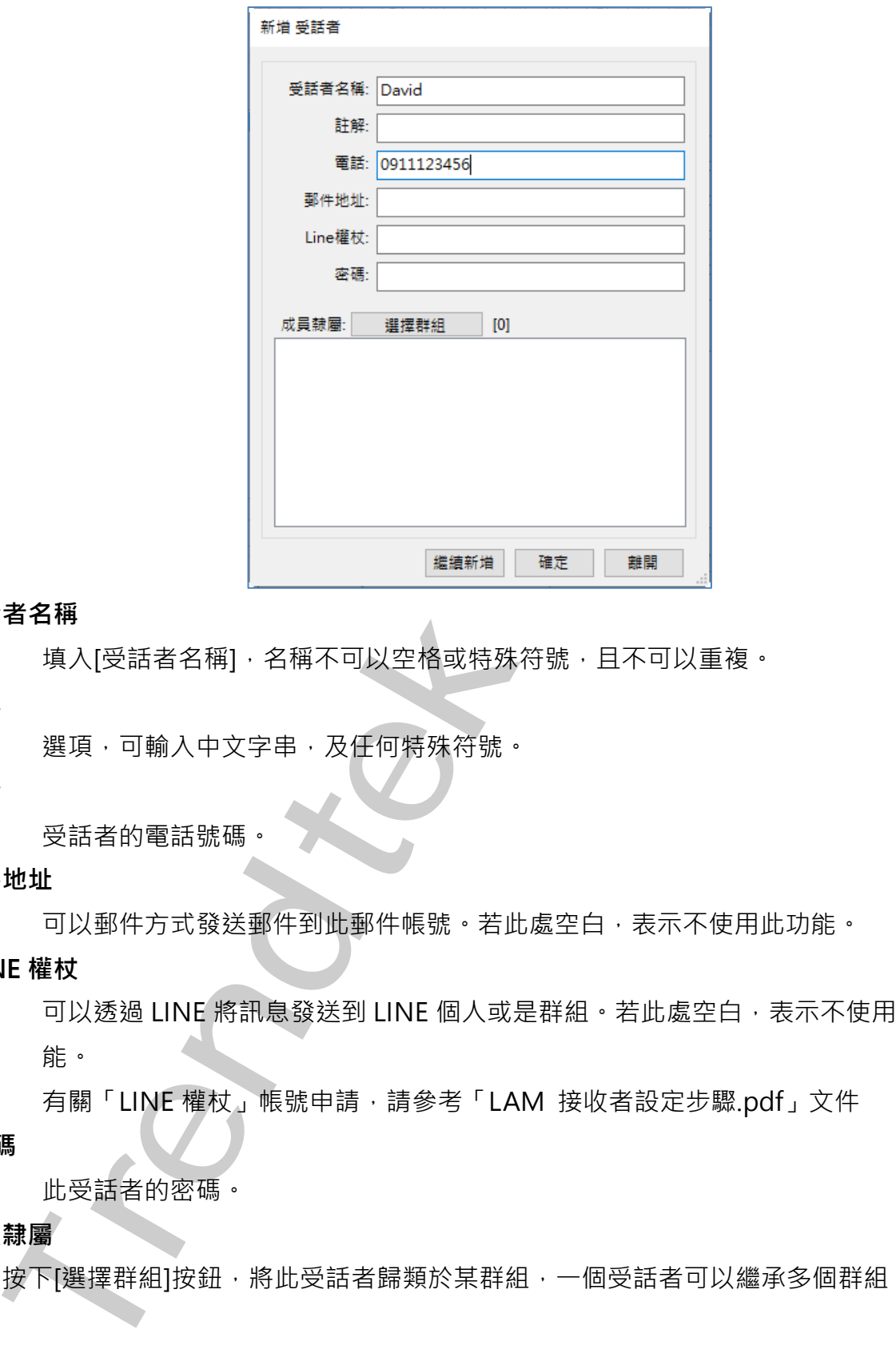

### **受話者名稱**

填入[受話者名稱],名稱不可以空格或特殊符號,且不可以重複。

### **註解**

選項,可輸入中文字串,及任何特殊符號。

### **電話**

受話者的電話號碼。

### **郵件地址**

可以郵件方式發送郵件到此郵件帳號。若此處空白,表示不使用此功能。

### **LINE 權杖**

可以透過 LINE 將訊息發送到 LINE 個人或是群組。若此處空白,表示不使用此功 能。

有關「LINE 權杖」帳號申請,請參考「LAM 接收者設定步驟.pdf」文件

### **密碼**

此受話者的密碼。

### **成員隸屬**

按下[選擇群組]按鈕,將此受話者歸類於某群組,一個受話者可以繼承多個群組。

# <span id="page-17-0"></span>**第二項 修改**

修改[受話者]內容,直接點選功能表[修改],或雙擊左邊[受話者]名稱。操作方式類 似第一項[新增]

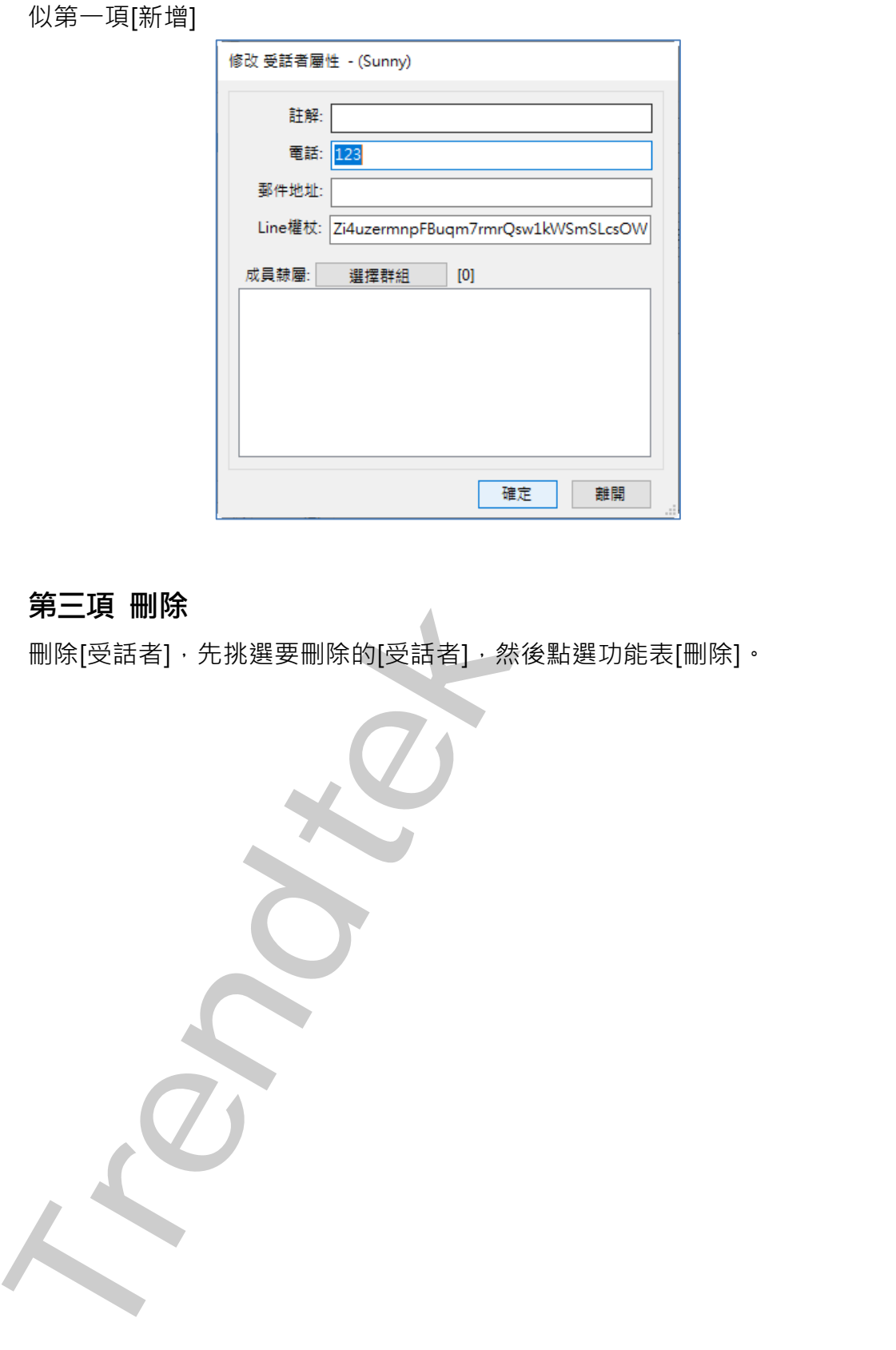

# <span id="page-17-1"></span>**第三項 刪除**

刪除[受話者],先挑選要刪除的[受話者],然後點選功能表[刪除]。

# <span id="page-18-0"></span>**第四項 變更密碼**

修改[受話者]的密碼,點選功能表[密碼]。

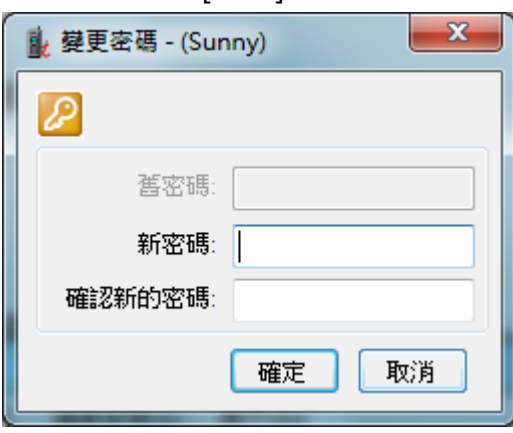

# <span id="page-18-1"></span>**第五項 顯示**

改變[受話者]的顯示模式,點選功能表[顯示\表格模式]。

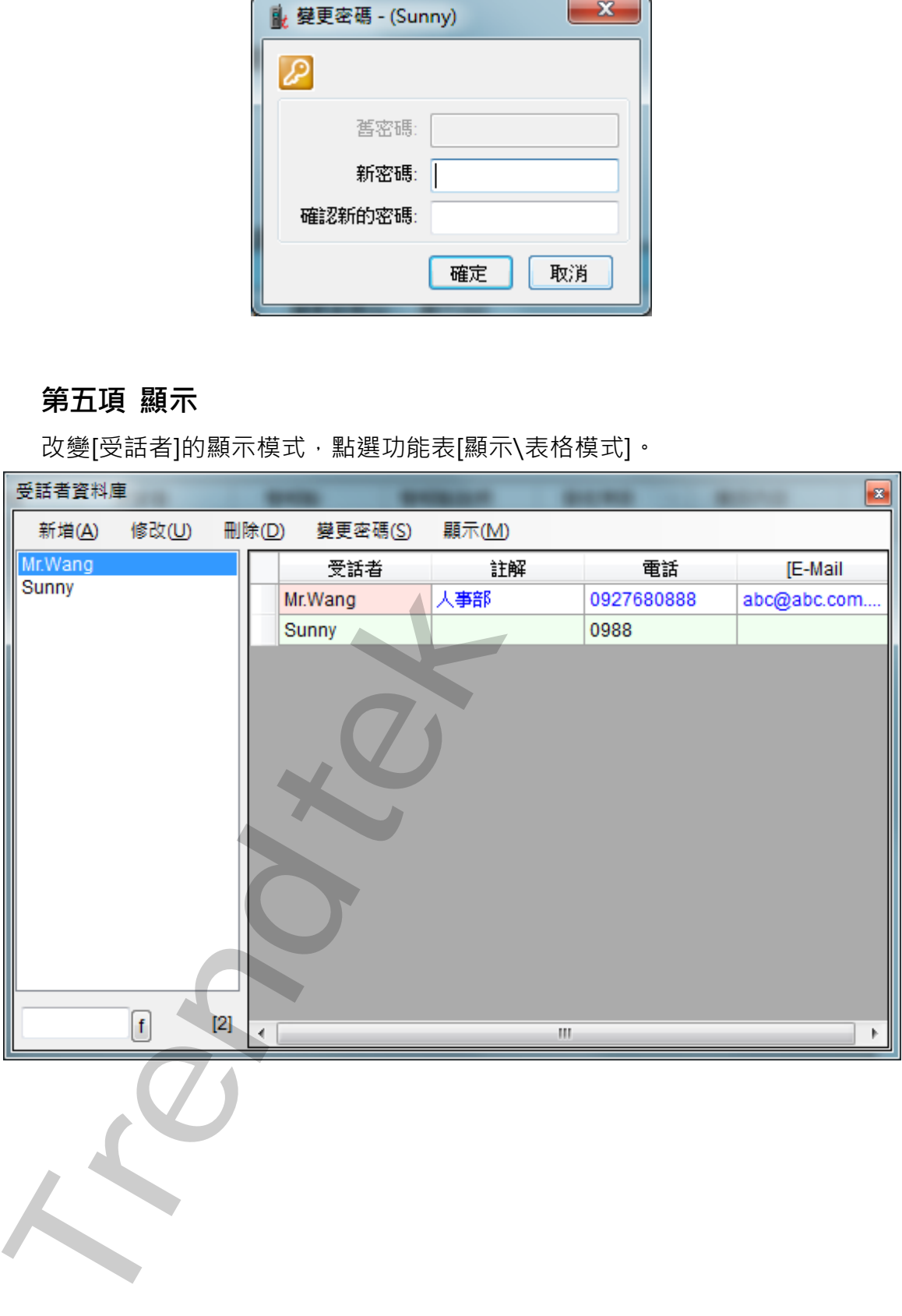

# <span id="page-19-0"></span>**第五節 建立受話者群組**

對 FixAlmLINE 系統而言,為了簡化設定動作,每個警報點在警報發生時的通知對 象單位為受話者群組,而非個別受話者。

每個受話者群組可以設定的受話者不限。系統在警報發生時會同時通知所設定的受 話者群組中的所有受話者。

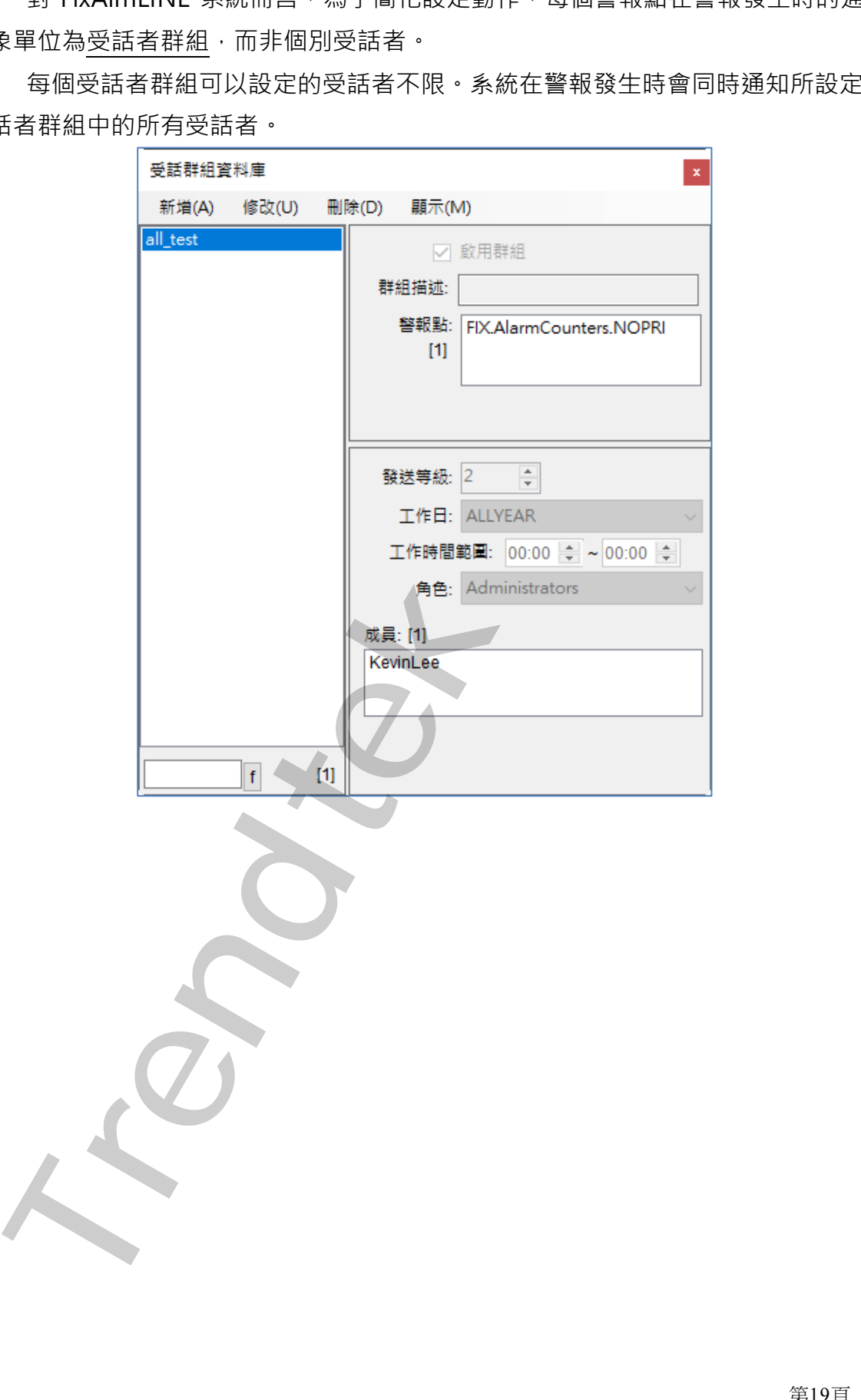

# <span id="page-20-0"></span>**第一項 新增**

新增受話者群組,直接點選功能表[新增]

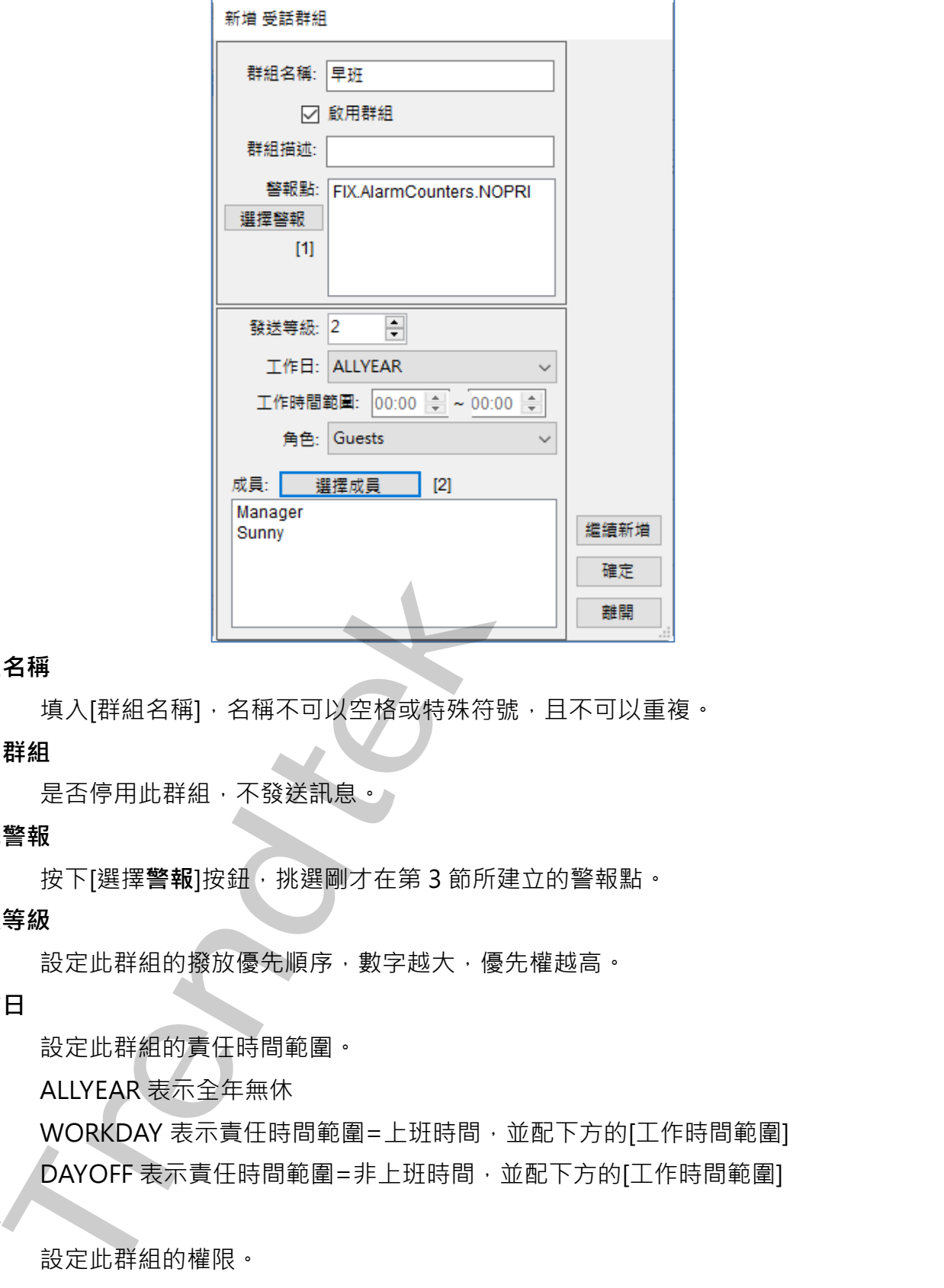

### **群組名稱**

填入[群組名稱],名稱不可以空格或特殊符號,且不可以重複。 **啟用群組**

是否停用此群組,不發送訊息。

### **選擇警報**

按下[選擇**警報**]按鈕,挑選剛才在第3節所建立的警報點。

### **警報等級**

設定此群組的撥放優先順序,數字越大,優先權越高。

### **工作日**

設定此群組的責任時間範圍。

ALLYEAR 表示全年無休

WORKDAY 表示責任時間範圍=上班時間,並配下方的[工作時間範圍] DAYOFF 表示責任時間範圍=非上班時間,並配下方的[工作時間範圍]

### **角色**

設定此群組的權限。

Administrators 具備所有權限,權限最高。

Operators 具備操作權限,只能清除紀錄,刪除要發送的訊息。

Guests 具備 ReadOnly 權限。

# **成員**

按下[選擇成員]按鈕,挑選[受話者]成員。

### <span id="page-21-0"></span>**第二項 修改**

修改[受話群組]內容,直接點選功能表[修改],或雙擊左邊[受話群組]名稱。操作方式類似 第一項[新增]

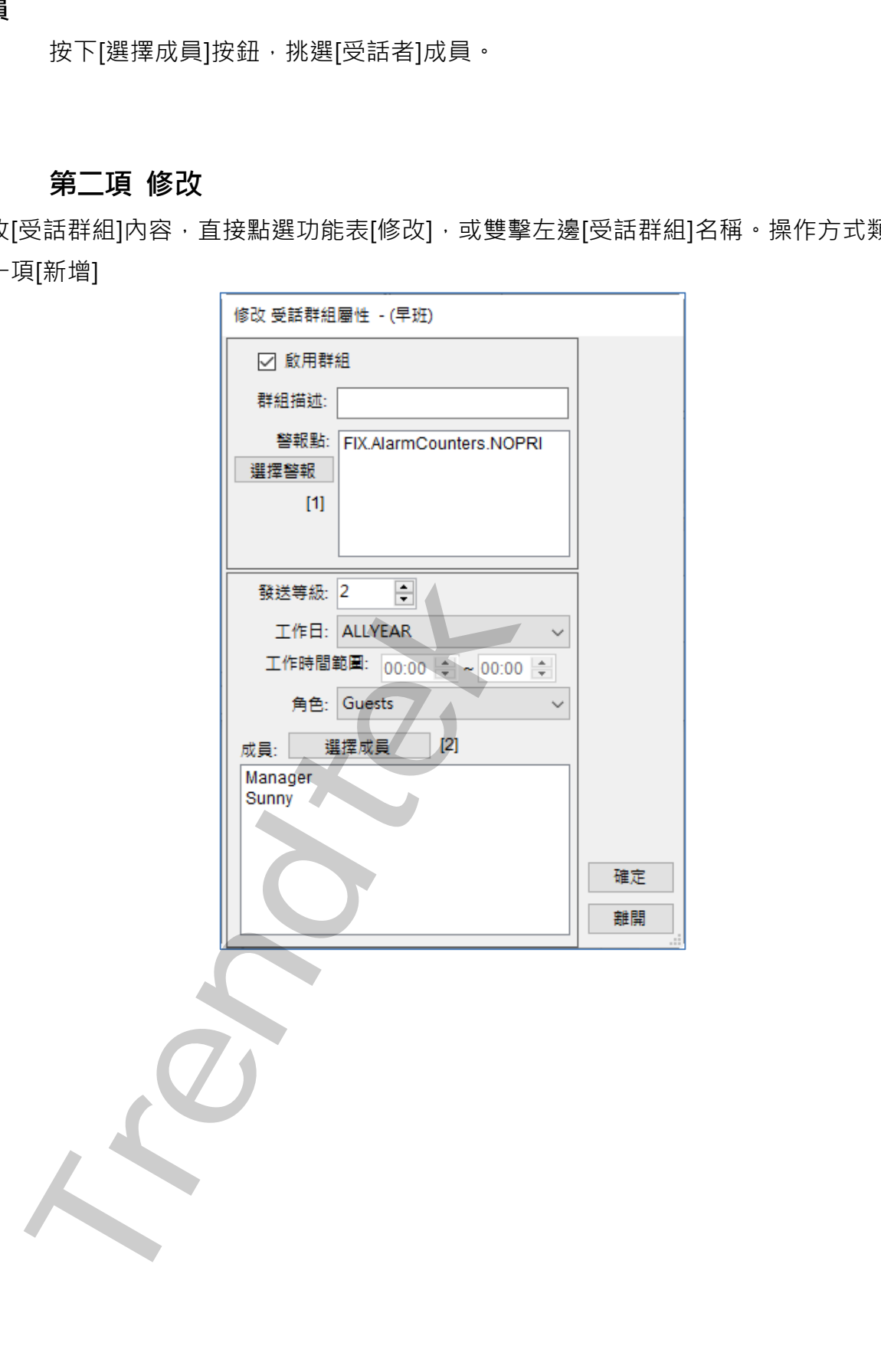

# <span id="page-22-0"></span>**第三項 刪除**

刪除[受話群組], 先挑選要刪除的[受話群組], 然後點選功能表[刪除]。

# <span id="page-22-1"></span>**第四項 顯示**

改變[受話群組]的顯示模式,點選功能表[顯示\表格模式]。

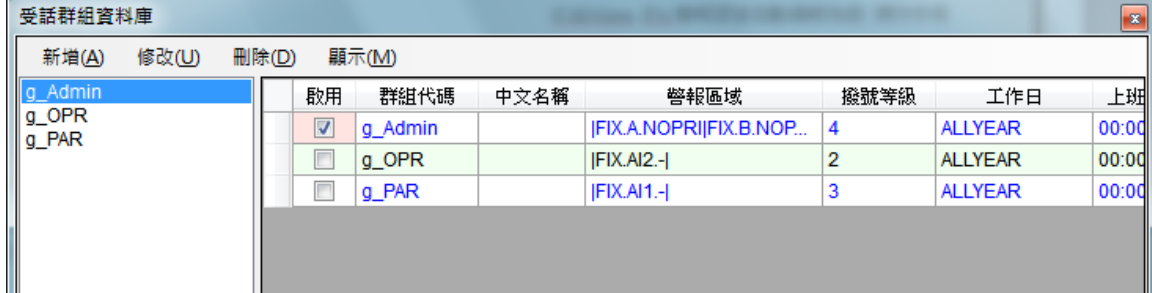

**Trendtek群泰科技**

# **第六節 系統參數**

<span id="page-23-0"></span>系統設定為系統環境參數設定,點選功能表[系統\系統設定]。

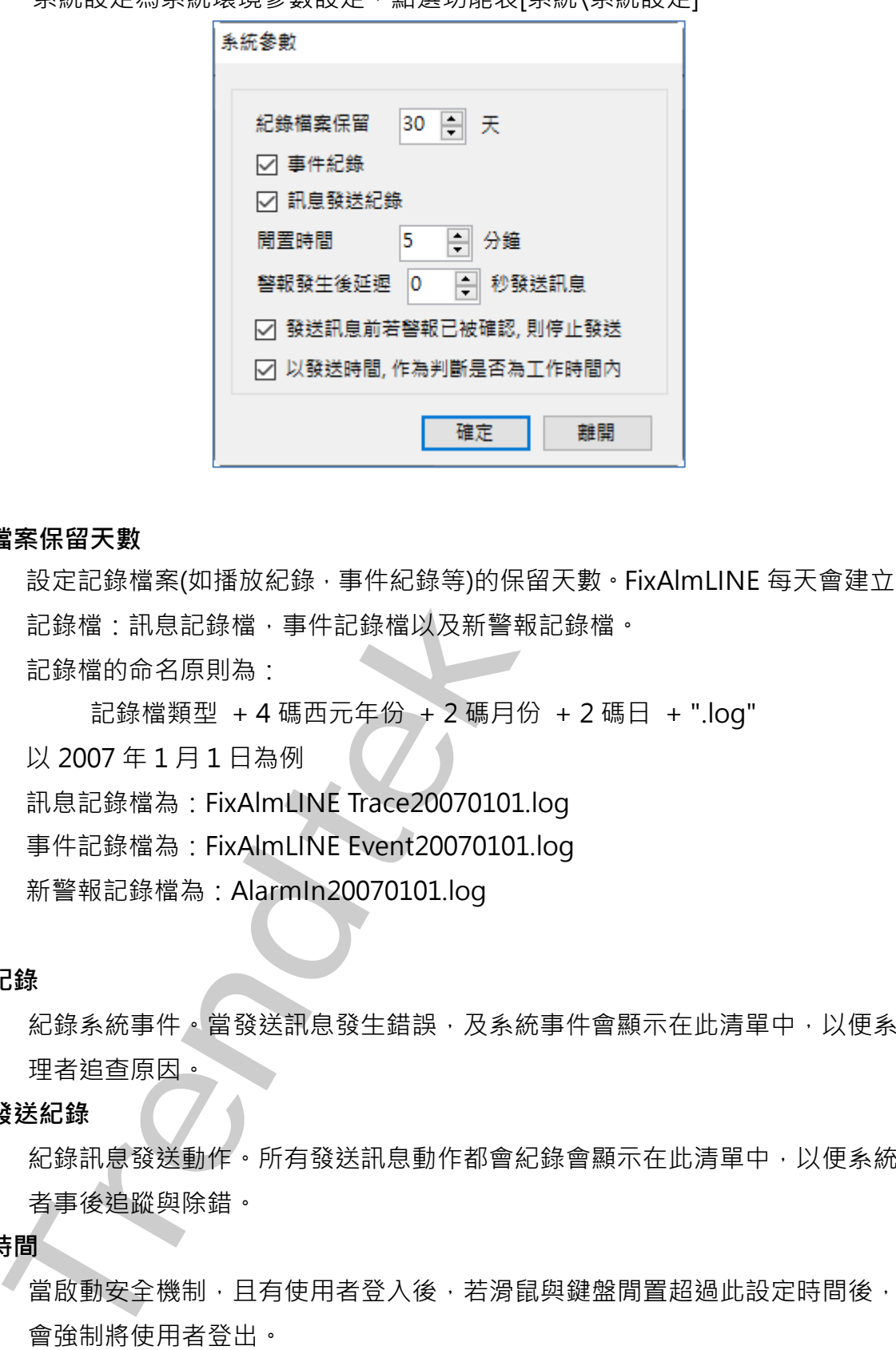

### **紀錄檔案保留天數**

設定記錄檔案(如播放紀錄,事件紀錄等)的保留天數。FixAlmLINE 每天會建立 3 個 記錄檔:訊息記錄檔,事件記錄檔以及新警報記錄檔。 記錄檔的命名原則為:

記錄檔類型 + 4 碼西元年份 + 2 碼月份 + 2 碼日 + ".log"

以 2007 年 1 月 1 日為例

訊息記錄檔為:FixAlmLINE Trace20070101.log

事件記錄檔為:FixAlmLINE Event20070101.log

新警報記錄檔為:AlarmIn20070101.log

### **事件紀錄**

紀錄系統事件。當發送訊息發生錯誤,及系統事件會顯示在此清單中,以便系統管 理者追查原因。

### **訊息發送紀錄**

紀錄訊息發送動作。所有發送訊息動作都會紀錄會顯示在此清單中,以便系統管理 者事後追蹤與除錯。

### **閒置時間**

當啟動安全機制,且有使用者登入後,若滑鼠與鍵盤閒置超過此設定時間後,系統 會強制將使用者登出。

### **警報發生後延遲 n 秒發送訊息**

設定此時間可以延遲警報的發送,最大延遲時間為 300 秒。

### **發送前若警報已被確認, 則停止發送**

當要發送訊息給受話者前,若此警報區域數量等於 0,或 Tag 已經被確認,則訊息 發送將取消。

### **以發送時間, 作為判斷是否為工作時間內**

預設是使用警報發生的時間,做為判斷該受話者責任時間範圍。若勾選此項,則以 準備發送時間,做為判斷該受話者責任時間範圍,來決定是否要取消電話。 **Trendtek群泰科技**

# <span id="page-25-0"></span>**第七節 萬年曆設定**

萬年曆,共有 3 類設定項目:

- 1. 國曆假日
- 2. 農曆假日
- 3. 一週工作日

# <span id="page-25-1"></span>**第一項 國曆假日**

點選功能表 [萬年曆\國曆假日]

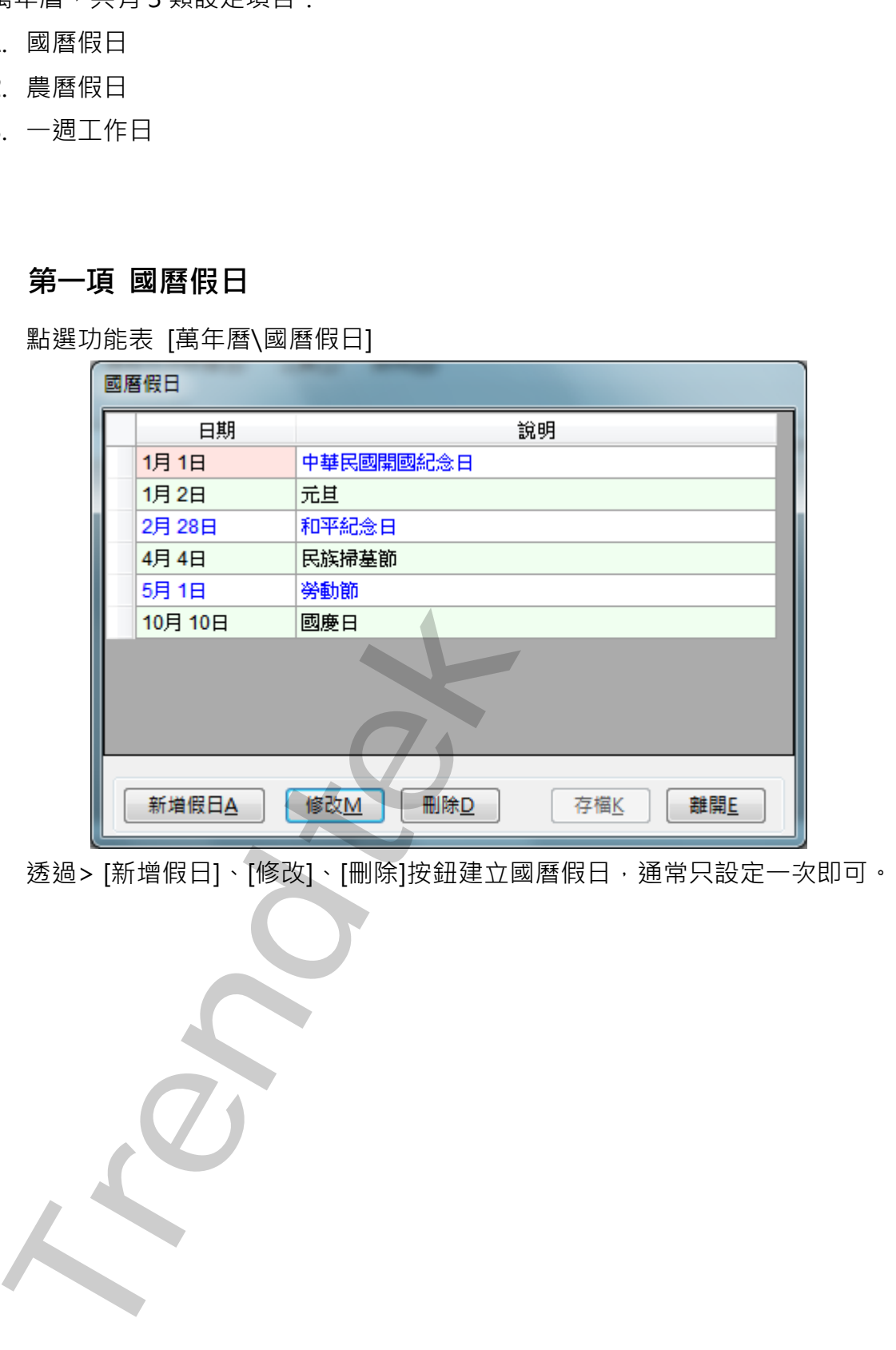

透過> [新增假日]、[修改]、[刪除]按鈕建立國曆假日,通常只設定一次即可。

# <span id="page-26-0"></span>**第二項 農曆假日**

點選功能表 [萬年曆\農曆假日]。

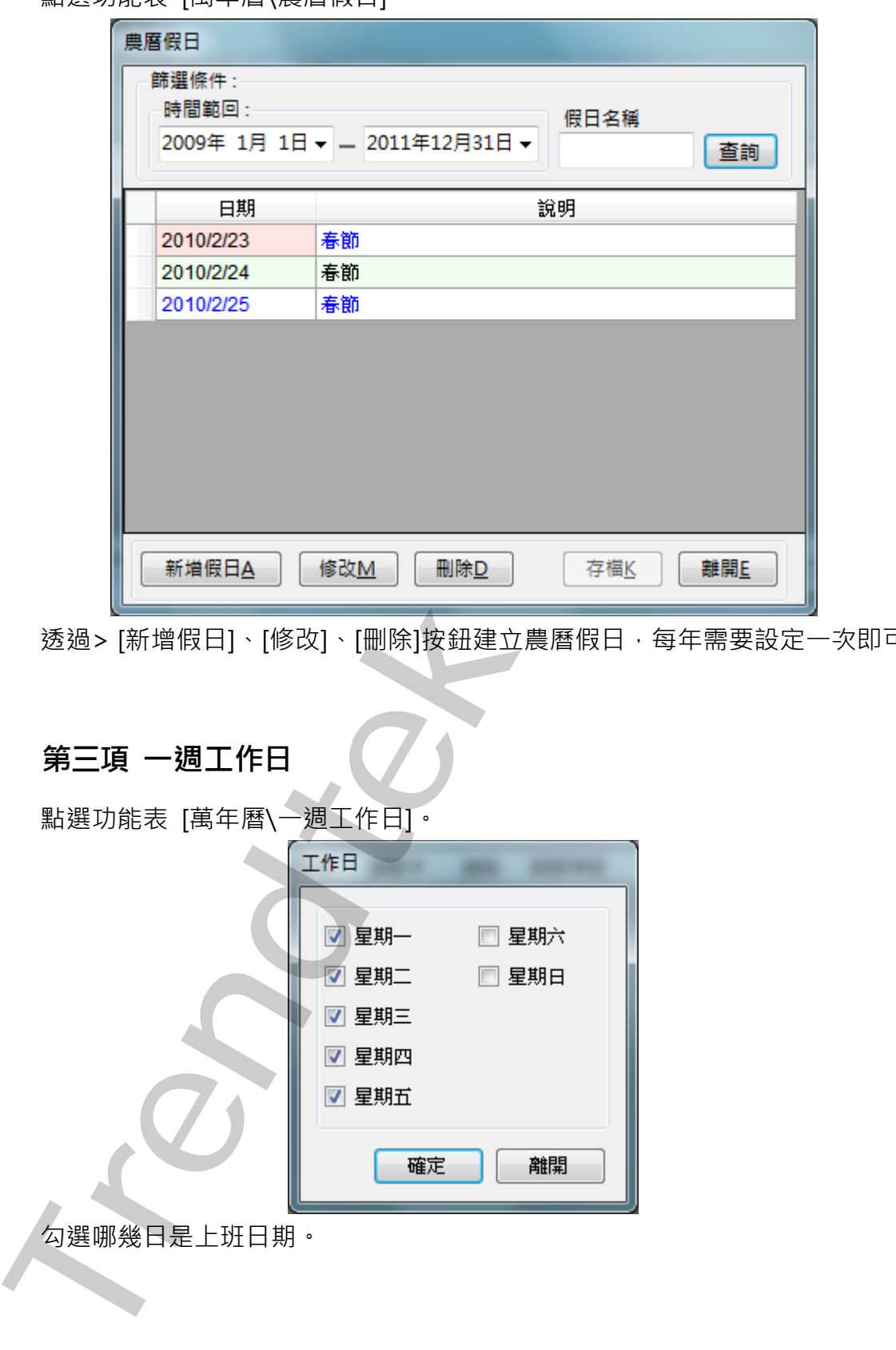

透過> [新增假日]、[修改]、[刪除]按鈕建立農曆假日,每年需要設定一次即可。

# <span id="page-26-1"></span>**第三項 一週工作日**

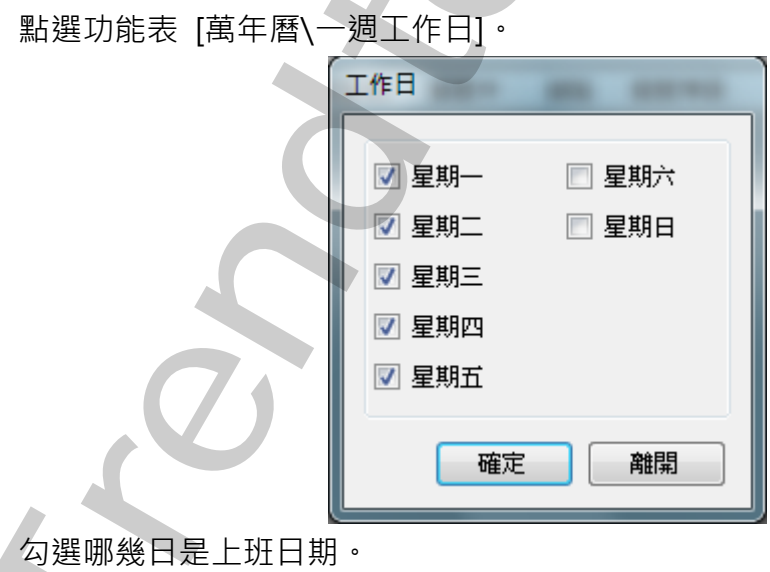

第26頁

# <span id="page-27-0"></span>**第三章 系統日常操作說明**

# **第一節一般啟動程序**

FixAlmLINE 行動告警系統必須與 iFix 同時運行在同一台電腦上。所以建議將啟動指令 加入到 iFix SCU Task configuration 中。你也可以將指令加在[開始\所有程式\啟動]內, 但你需注意起動順序,此系統必須待 iFix 啟動完成後, FixAlmLINE 才能啟動。

<span id="page-27-1"></span>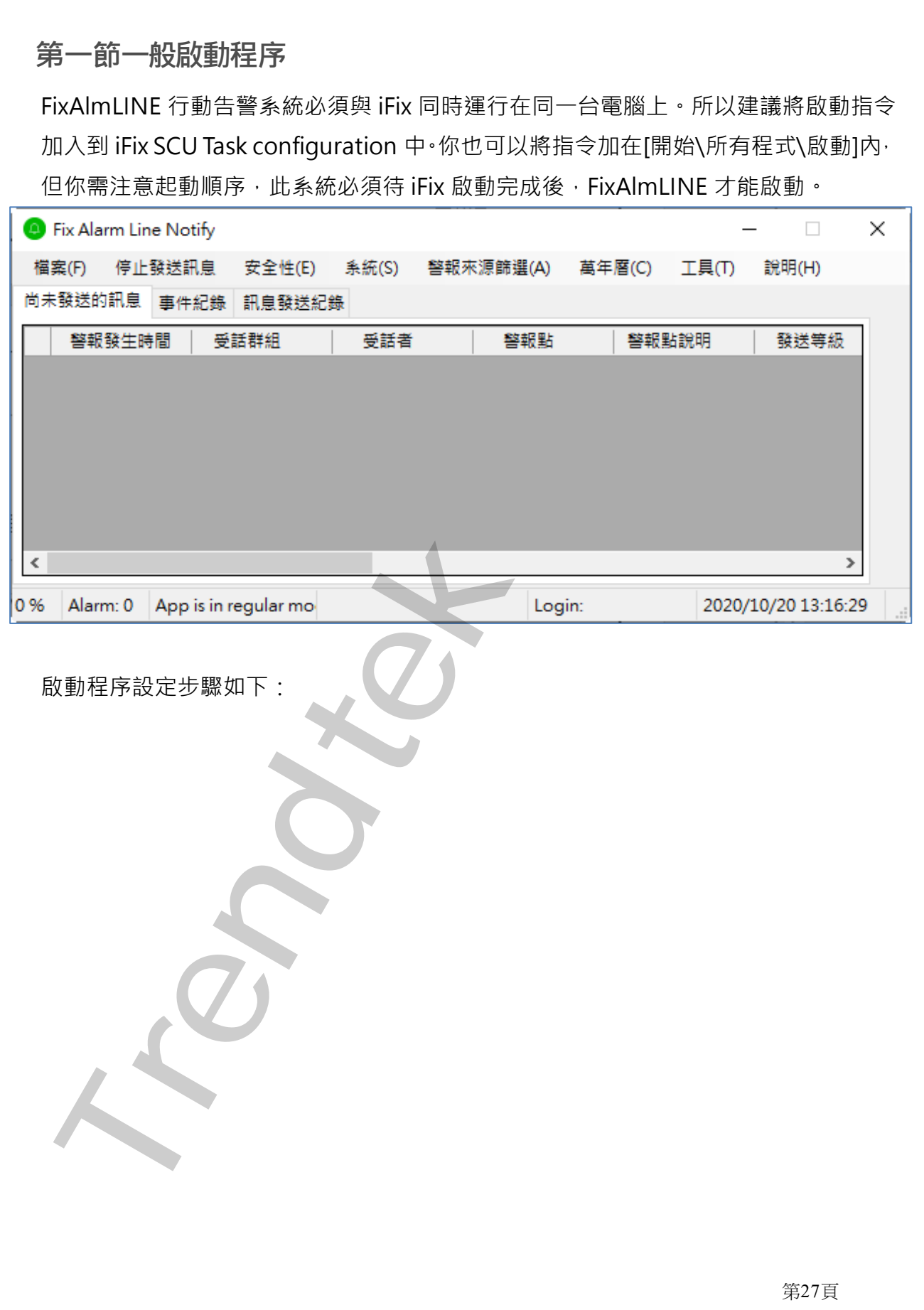

# <span id="page-28-0"></span>第一項 **開啟 iFix SCU 環境**

## 開始→程式集→ Proficy HMI SCADA - iFIX 6.0→System Configuration

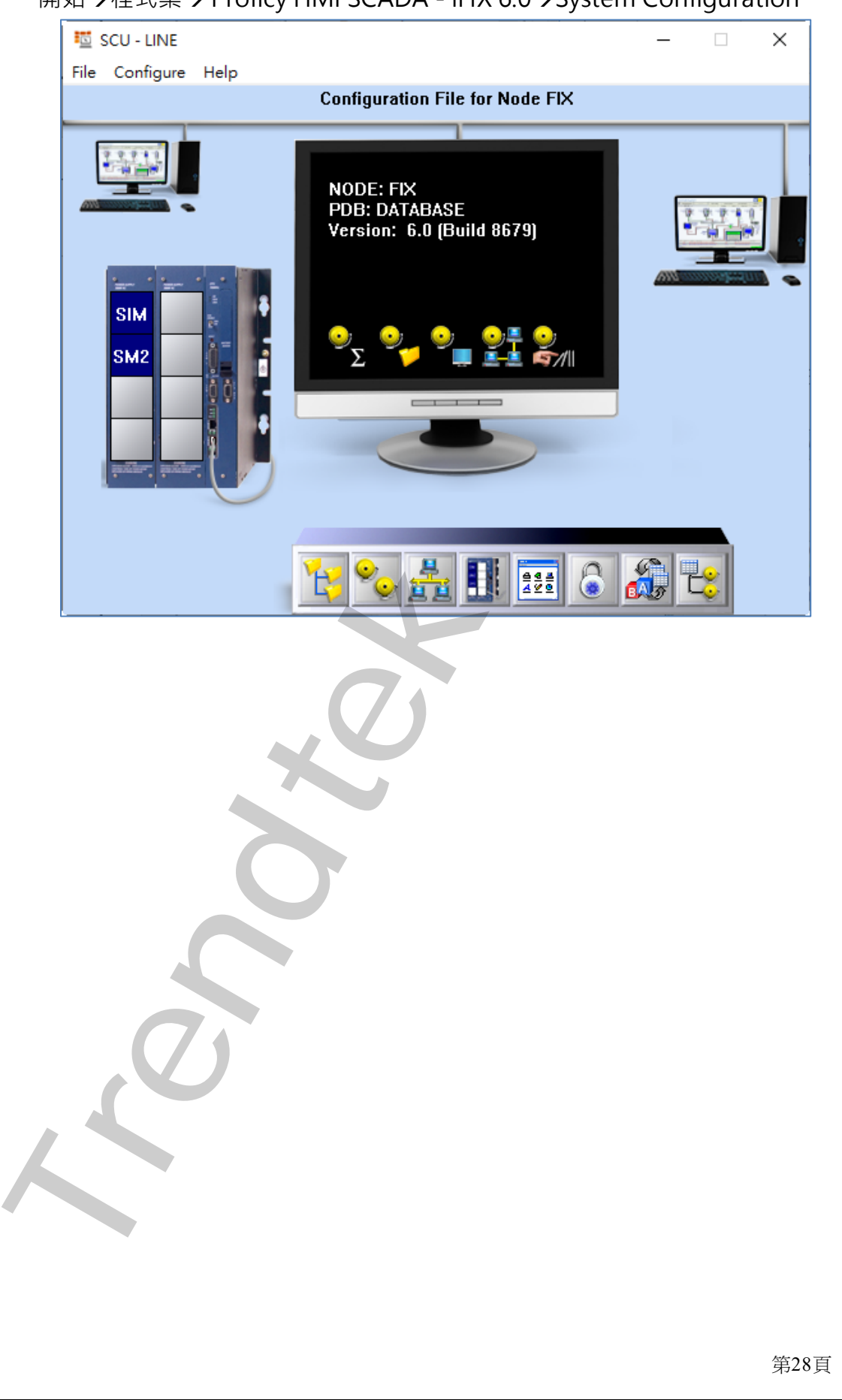

# <span id="page-29-0"></span>**第二項 AlmUserQ.EXE 設定**

在 SCU 視窗, 點擊功能表[Configure\Task ....]

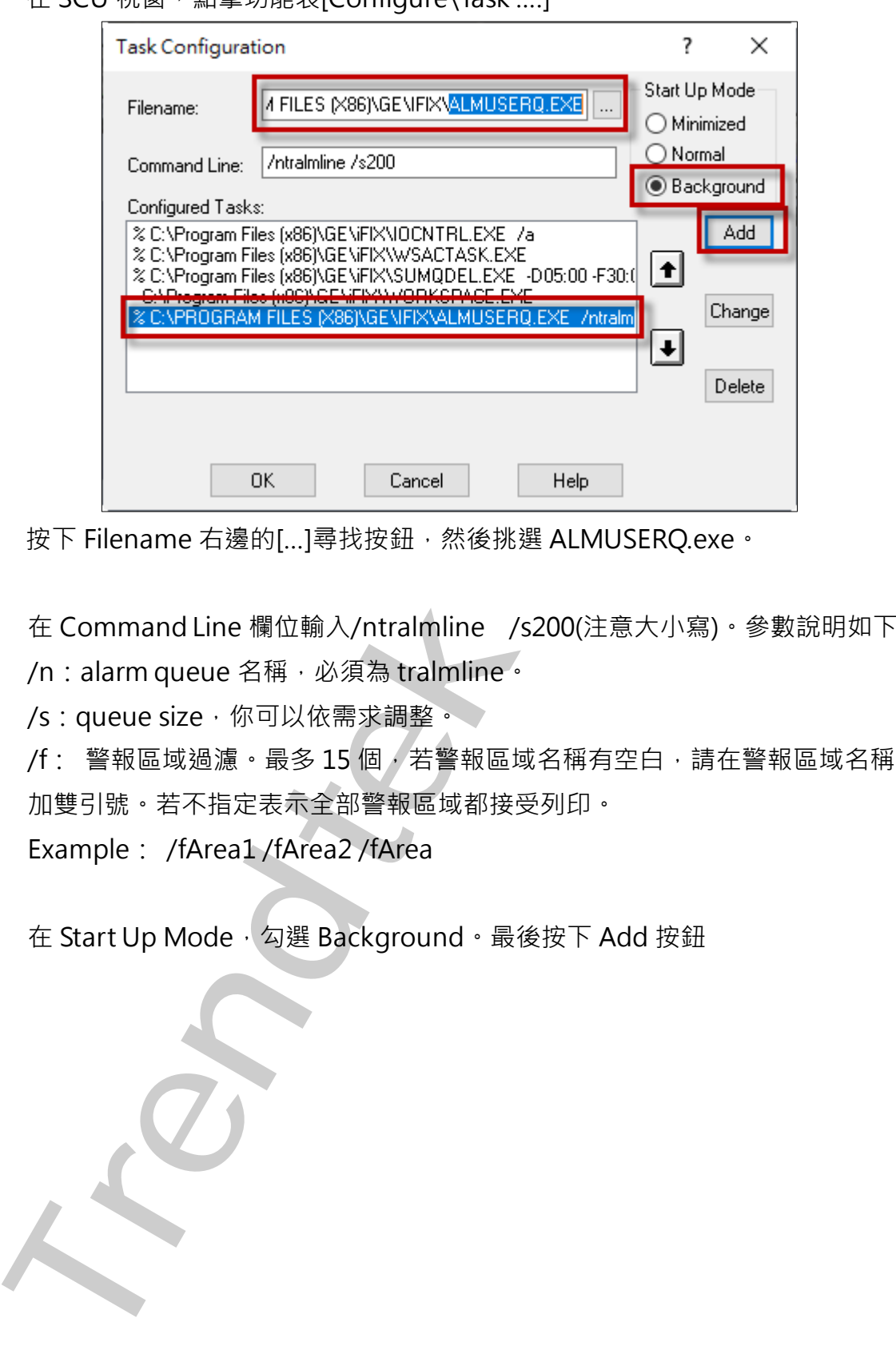

按下 Filename 右邊的[...]尋找按鈕,然後挑選 ALMUSERQ.exe。

在 Command Line 欄位輸入/ntralmline /s200(注意大小寫)。參數說明如下 /n: alarm queue 名稱, 必須為 tralmline。

/s: queue size, 你可以依需求調整。

/f: 警報區域過濾。最多 15 個,若警報區域名稱有空白,請在警報區域名稱前後 加雙引號。若不指定表示全部警報區域都接受列印。

Example: /fArea1 /fArea2 /fArea

在 Start Up Mode, 勾選 Background。最後按下 Add 按鈕

# <span id="page-30-0"></span>第三項 **FixAlmLINE 設定**

如同第二項 AlmUserQ.EXE 設定

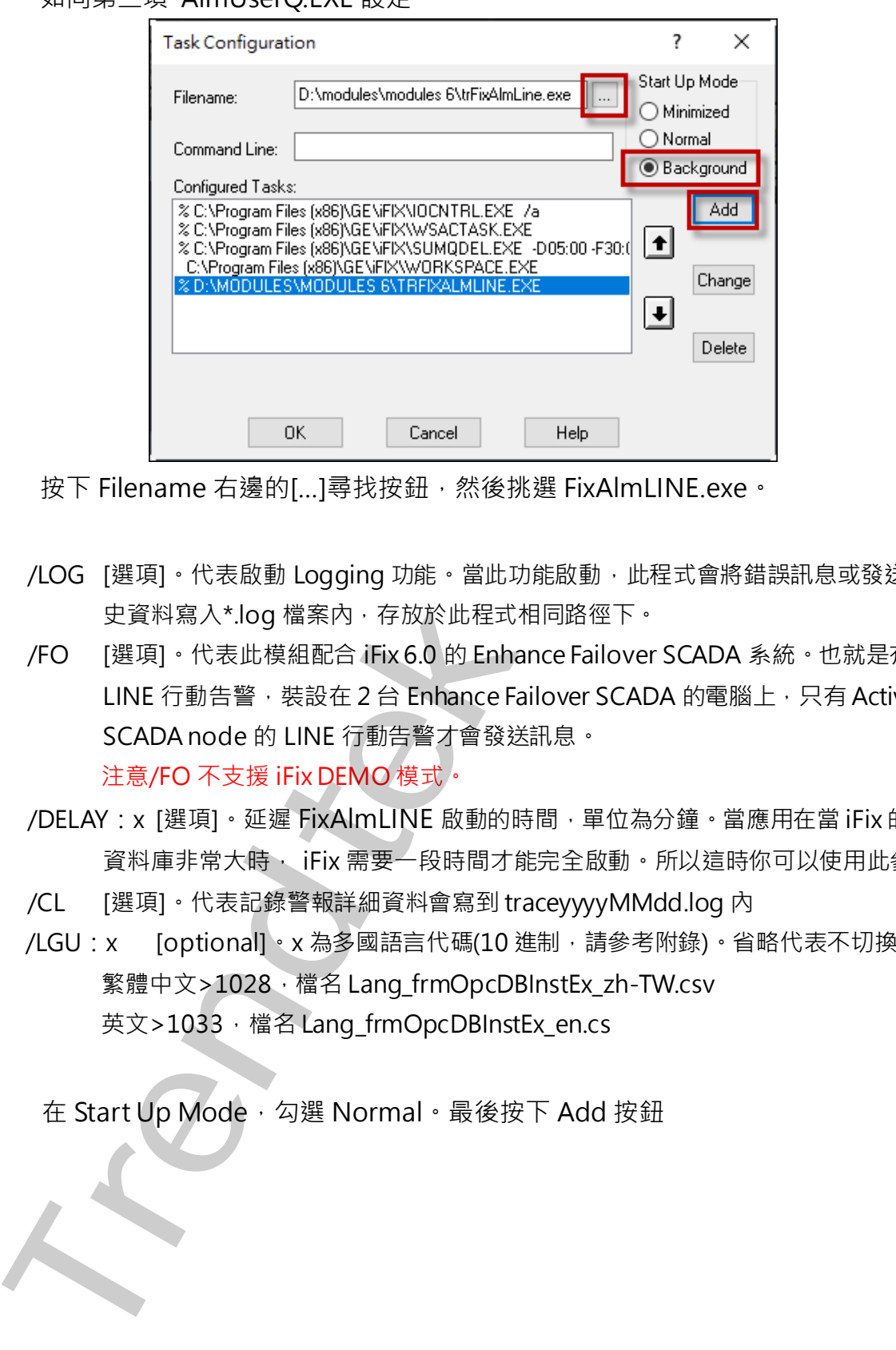

按下 Filename 右邊的[...]尋找按鈕,然後挑選 FixAlmLINE.exe。

- /LOG [選項]。代表啟動 Logging 功能。當此功能啟動, 此程式會將錯誤訊息或發送的歷 史資料寫入\*.log 檔案內, 存放於此程式相同路徑下。
- /FO [選項]。代表此模組配合 iFix 6.0 的 Enhance Failover SCADA 系統。也就是有 2 套 LINE 行動告警,裝設在 2 台 Enhance Failover SCADA 的電腦上,只有 Active SCADA node 的 LINE 行動告警才會發送訊息。 注意/FO 不支援 iFix DEMO 模式。
- /DELAY: x [選項]。延遲 FixAlmLINE 啟動的時間,單位為分鐘。當應用在當 iFix 的 PDB 資料庫非常大時, iFix 需要一段時間才能完全啟動。所以這時你可以使用此參數。
- /CL [選項]。代表記錄警報詳細資料會寫到 traceyyyyMMdd.log 內
- /LGU : x [optional]。x 為多國語言代碼(10 進制, 請參考附錄)。省略代表不切換。 繁體中文>1028, 檔名 Lang\_frmOpcDBInstEx\_zh-TW.csv 英文>1033, 檔名 Lang\_frmOpcDBInstEx\_en.cs

在 Start Up Mode · 勾選 Normal · 最後按下 Add 按鈕

# <span id="page-31-0"></span>**第二節 系統主畫面說明**

FixAlmLINE 主程式畫面可分為三個部份:

- 1. 系統功能表
- 2. 警報資訊

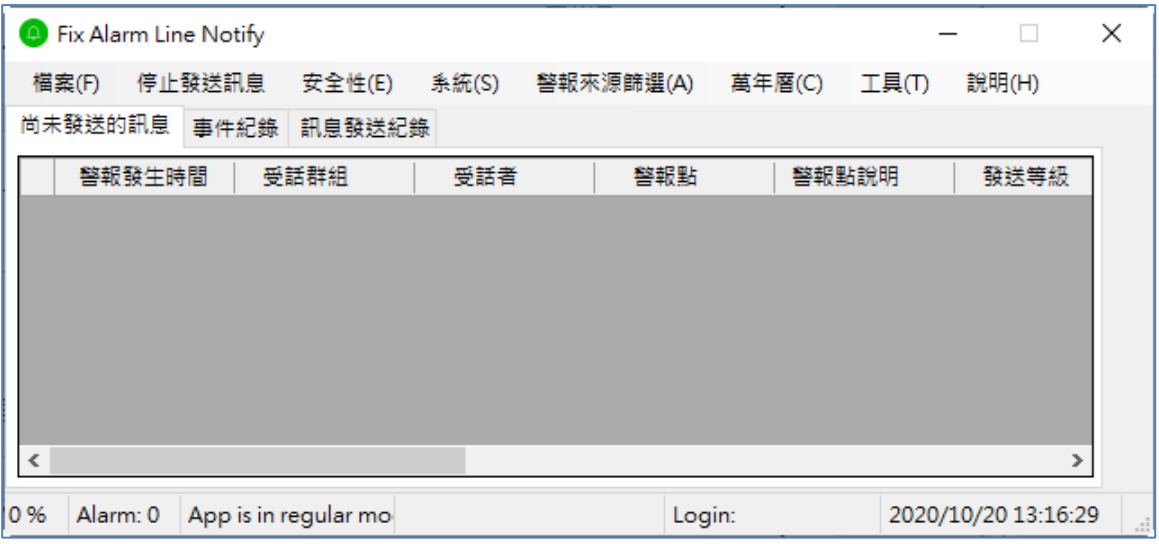

manifertal Department<br>
Trendtek<br>
- 本格分期<br>
- <del>Trendtek Department Department Department Department Department Department Department Department Department Department Department Department Department Department Department De</del>

# <span id="page-32-0"></span>**第三節系統功能表**

主系統書面最上方為系統功能表,說明如下:

### <span id="page-32-1"></span>**第一項 檔案**

### **1. 重新載入 Database**

重新將[警報點]、[受話群組]、[受話者]、[萬年曆]的資料載入系統

### **2. 匯入**

你可以使用 EXCEL 快速新增,修改 [警報點]、[受話群組]、[受話群組與警報點關聯]、 [受話者] 、[受話群組與受話者關聯]、[萬年曆]的資料,然後透過此指令做匯入動作

### **3. 匯出**

你可以將[警報點]、[受話群組] 、[受話群組與警報點關聯]、[受話者] 、[受話群組與受 話者關聯]、[萬年曆]的資料作匯出動作,再利用 EXCEL 快速新增, 修改。 <del>上新闻、全部的时间、全部的时间、</del><br>「**第一項 檔案**<br>「無新載入 Database<br>「新鮮人 Database<br>「新鮮學 KIVE」(受講新聞・修改 [管報點] ・[受講群組] ・[受講群組] や受講解解[解析] × [受講群組] ◇[受講群組] ・[受講群組] ・[受講群組] ・[受講群組] ・[受講群組] ・[受講群組] ・[受講群組] ・[受講群組] ・[受講群組] ・[受講群組] ・[受講群組] ・[受講群組] ・[受講群組

### **4. 清除資料表**

你可以將[警報點]、[受話群組] 、[受話群組與警報點關聯]、[受話者] 、[受話群組與受 話者關聯]、[萬年曆]的資料作清除動作。

### **5. 關閉**

關閉此系統。

# <span id="page-32-2"></span>**第二項停止\開始發送訊息**

如果發生大量訊息等待發送時,你可以透過此命令,停止發送訊息。事後再按下「開 始發送訊息」繼續發送。

# <span id="page-33-0"></span>**第三項 安全性**

第一次使用此系統時,安全機制是關閉的,也就是任何人都可以管理此系統。你可以 透過功能表[安全性\啟用安全機制]來啟用,如此具有權限者才能做管理,一般使用者 只有 ReadOnly 權限。權限等級與權力說明如下:

Administrators 具備所有權限,權限最高。

Operators 具備操作權限,只能清除紀錄,刪除要撥放的訊息。

Guests 具備 ReadOnly 權限。

### **1. 啟用安全機制**

啟用或停止安全機制。啟用後,相關的設定都必須登入後才能使用。登入後若經過 5 分鐘閒置,系統會自動將使用登出。

第一次使用時, 預設最高帳號為 admin, 密碼是空白。稍後你可以變更 admin 的密碼 但不能刪除此帳號。

你可以透過第二章第四節來建立其他 administrators 群組的受話者。

### **2. 登入**

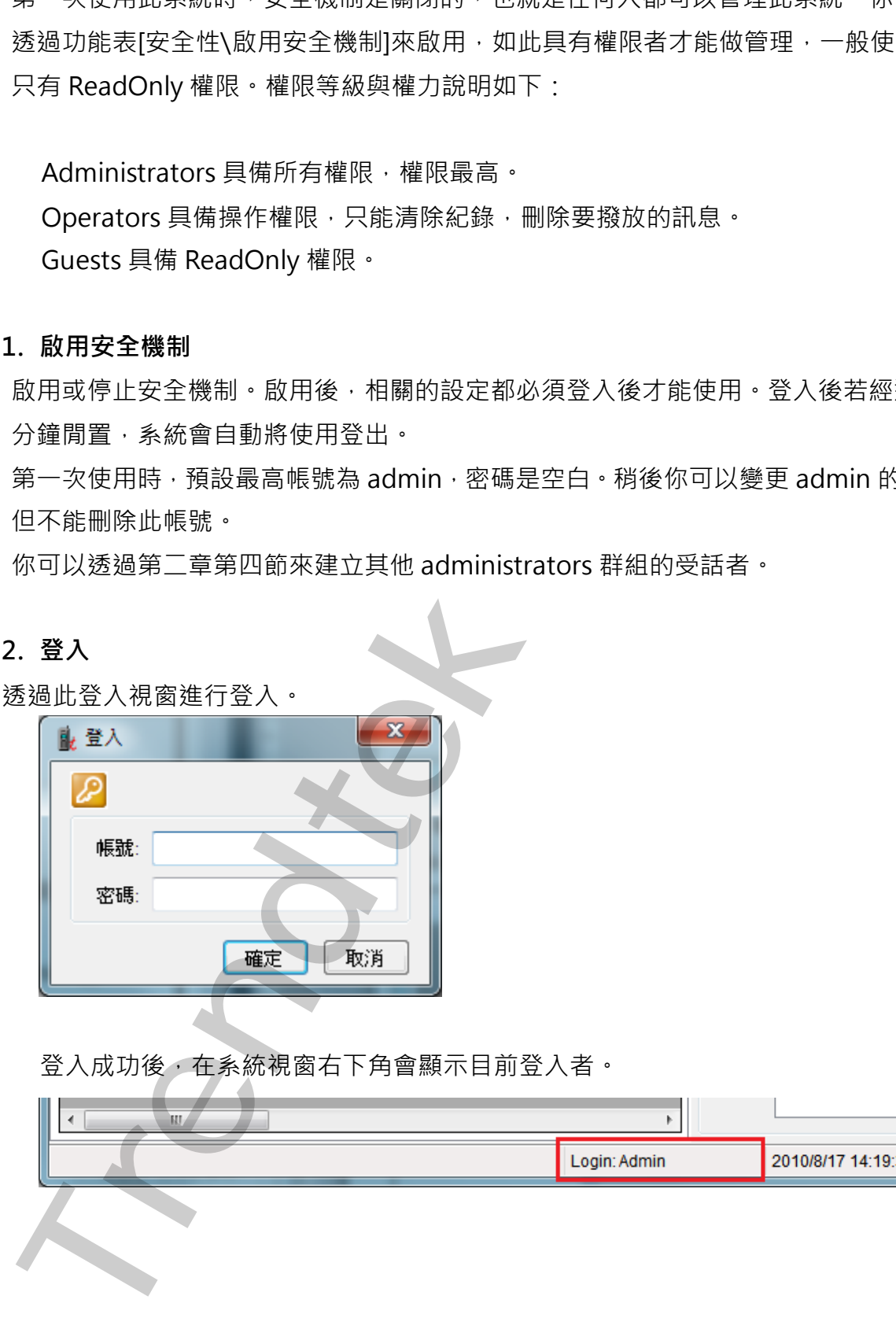

登入成功後,在系統視窗右下角會顯示目前登入者。

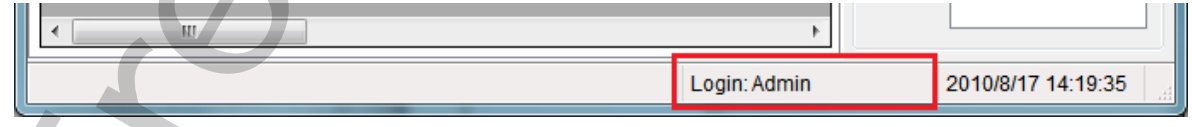

### **3. 登出**

登出系統。

### **4. 變更管理者密碼**

變更 Admin 管理者密碼。

### **5. 清除事件紀錄**

清除系統主視窗的事件紀錄。

### **6. 清除訊息紀錄**

清除系統主視窗的訊息紀錄。 金田本統・<br>4. 變更音壇者密碼<br>葛蒂 Admin 管理者密碼:<br>清除事件紀錄<br>清除系統主視窗的研想的程序。<br>5. 清除事件紀錄<br>第25年第2章 Admin 管理查案碼:<br>5. 清除系統主視窗的研想的到第六節<br>**第27章 系統**<br>零型項 条統<br>零型空車約第一節到第六節

# <span id="page-34-0"></span>**第四項 系統**

參考第二章的第一節到第六節

# <span id="page-35-0"></span>**第五項 警報來源篩選**

透過此功能,先將不需要的 iFix 來源警報濾除掉。

### **1. 警報區域篩選**

[來源警報區域篩選]目的在於設定只接受哪些警報區域的警報來發送訊息。注意此 模組不會發送 COMM 的警報訊息。

若要做篩選,請選取[從警報區域資料庫挑選],然後從[可用的警報區域]清單中挑選 並加入至[已選用的警報區域]。

若要接受全部區域,請選取[選用"全部"警報區域]。

預設是[選用"全部"警報區域]。

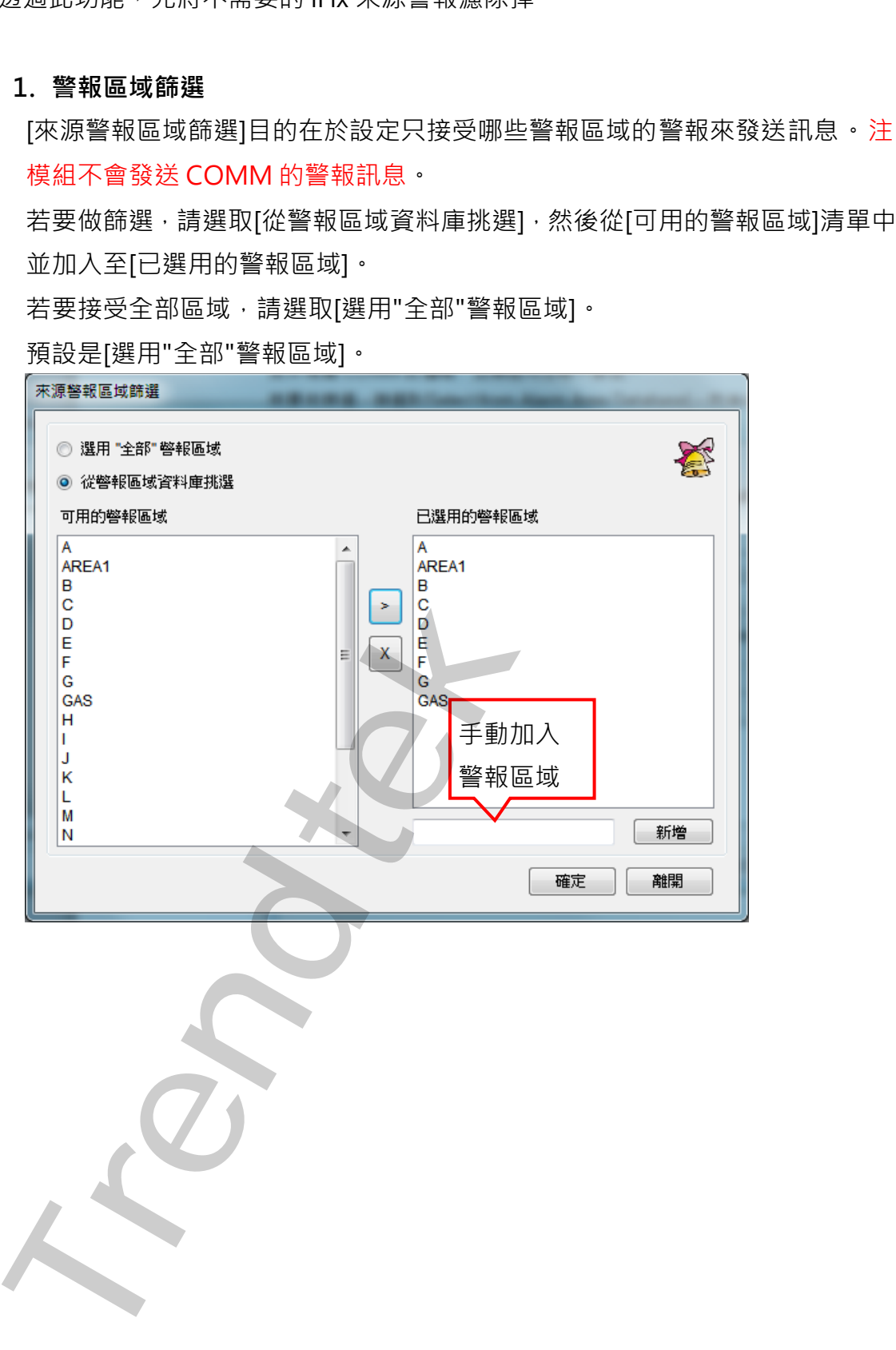

### **2. 警報類型篩選**

[警報類型篩選]目的在於設定不要接收那些類型的警報。預設是[選用"全部"警報類 型]。

注意此模組不會發送 COMM 的警報訊息。

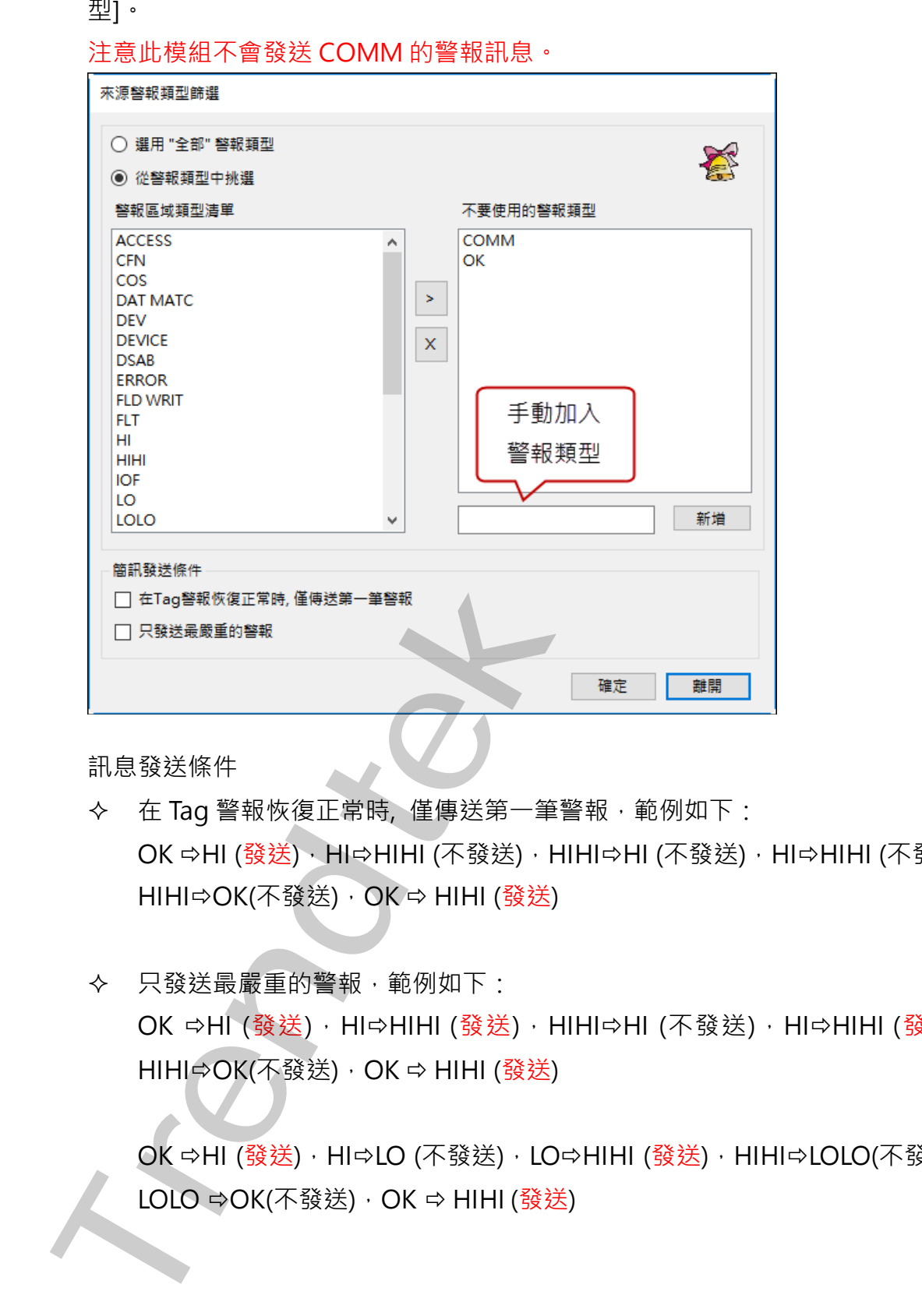

訊息發送條件

- ◆ 在 Tag 警報恢復正常時, 僅傳送第一筆警報, 範例如下: OK ⇨HI (發送)、HI⇨HIHI (不發送),HIHI⇨HI (不發送),HI⇨HIHI (不發送), HIHI  $\odot$  OK(不發送), OK  $\ominus$  HIHI (發送)
- 只發送最嚴重的警報,範例如下: OK ⇨HĪ (發送),HI⇨HIHI (發送),HIHI⇨HI (不發送),HI⇨HIHI (發送), HIHI⇔OK(不發送), OK ⇒ HIHI (發送)

OK ⇒HI (發送), HI⇒LO (不發送), LO⇒HIHI (發送), HIHI⇒LOLO(不發送), LOLO ⇔OK(不發送), OK ⇒ HIHI (發送)

### **3. 警報等級篩選**

[警報等級篩選]目的在於設定只接受哪些等級的警報來發送訊息,全選與全部不選 都表示要接受所有等級的警報。

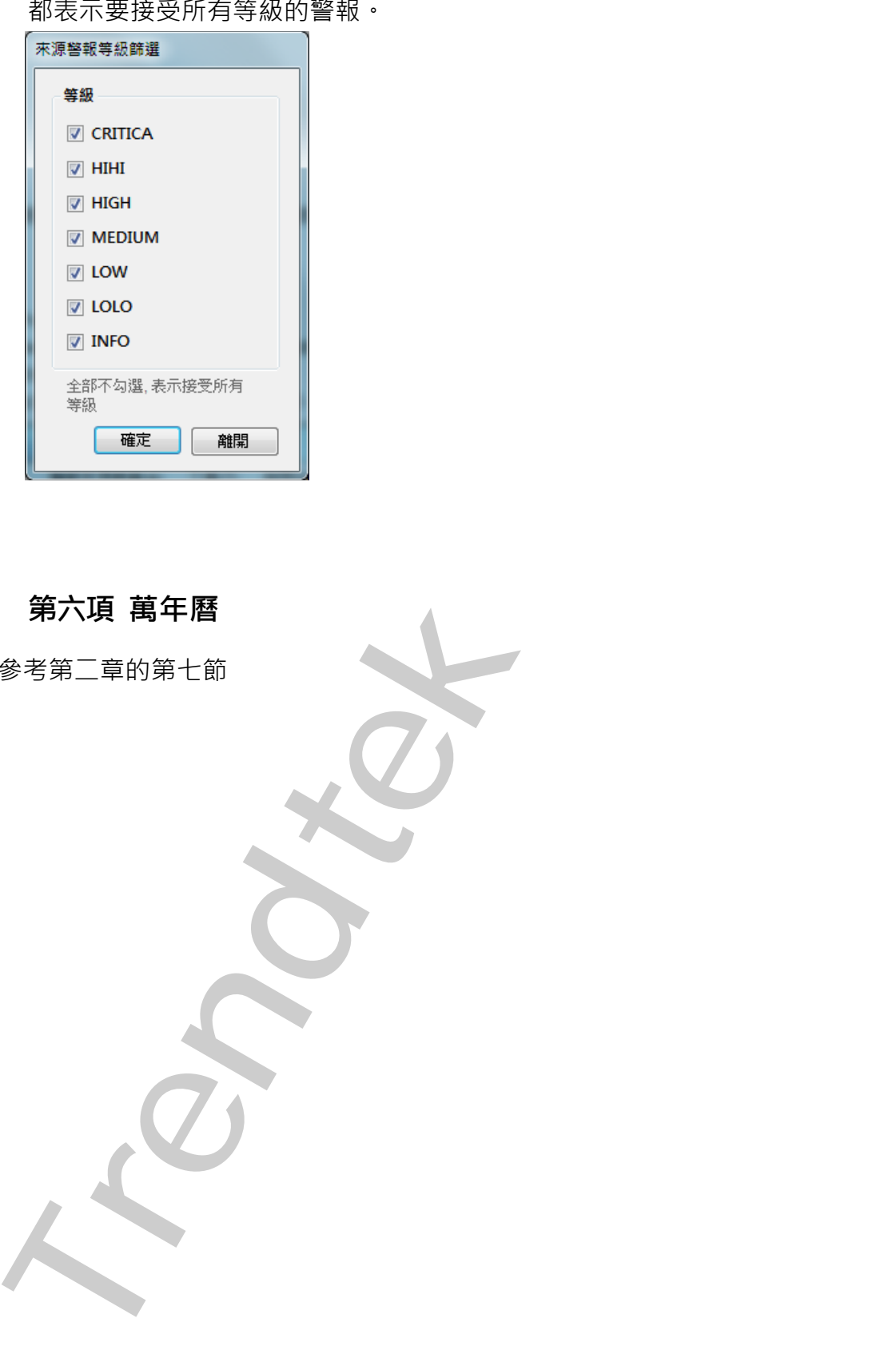

# <span id="page-37-0"></span>**第六項 萬年曆**

參考第二章的第七節

# <span id="page-38-0"></span>**第七項 工具**

此系統提供一些工具來協助你維護此系統。

### **1. 訊息發送測試**

透過[訊息發送]可以讓你測試一下 LINE。

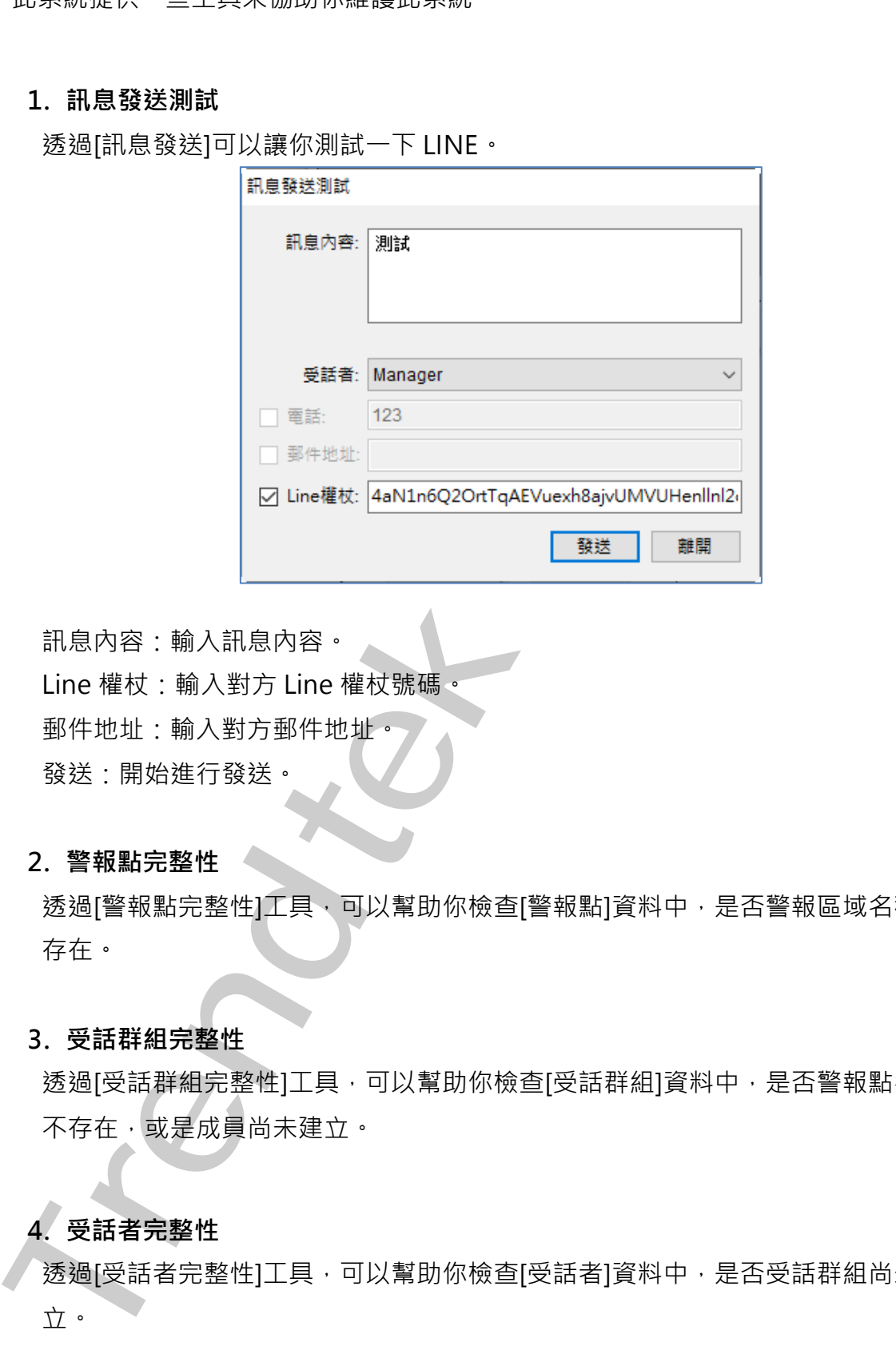

訊息內容:輸入訊息內容。

Line 權杖:輸入對方 Line 權杖號碼。

郵件地址:輸入對方郵件地址。

發送:開始進行發送。

### **2. 警報點完整性**

透過[警報點完整性]工具,可以幫助你檢查[警報點]資料中,是否警報區域名稱不 存在。

### **3. 受話群組完整性**

透過[受話群組完整性]工具,可以幫助你檢查[受話群組]資料中,是否警報點名稱 不存在,或是成員尚未建立。

### **4. 受話者完整性**

透過[受話者完整性]工具,可以幫助你檢查[受話者]資料中,是否受話群組尚未建 立。

### **5. 資料庫壓縮**

透過[資料庫壓縮]工具,可以幫助你壓縮系統資料庫(Access)。

**Trendtek群泰科技**

<span id="page-40-0"></span>**第四節 警報資訊**

警報資訊共有三個頁籤:

# <span id="page-40-1"></span>**第一項 尚未發送的訊息**

當所有已發生但尚未發送的訊息,則進入『尚未發送的訊息』清單。

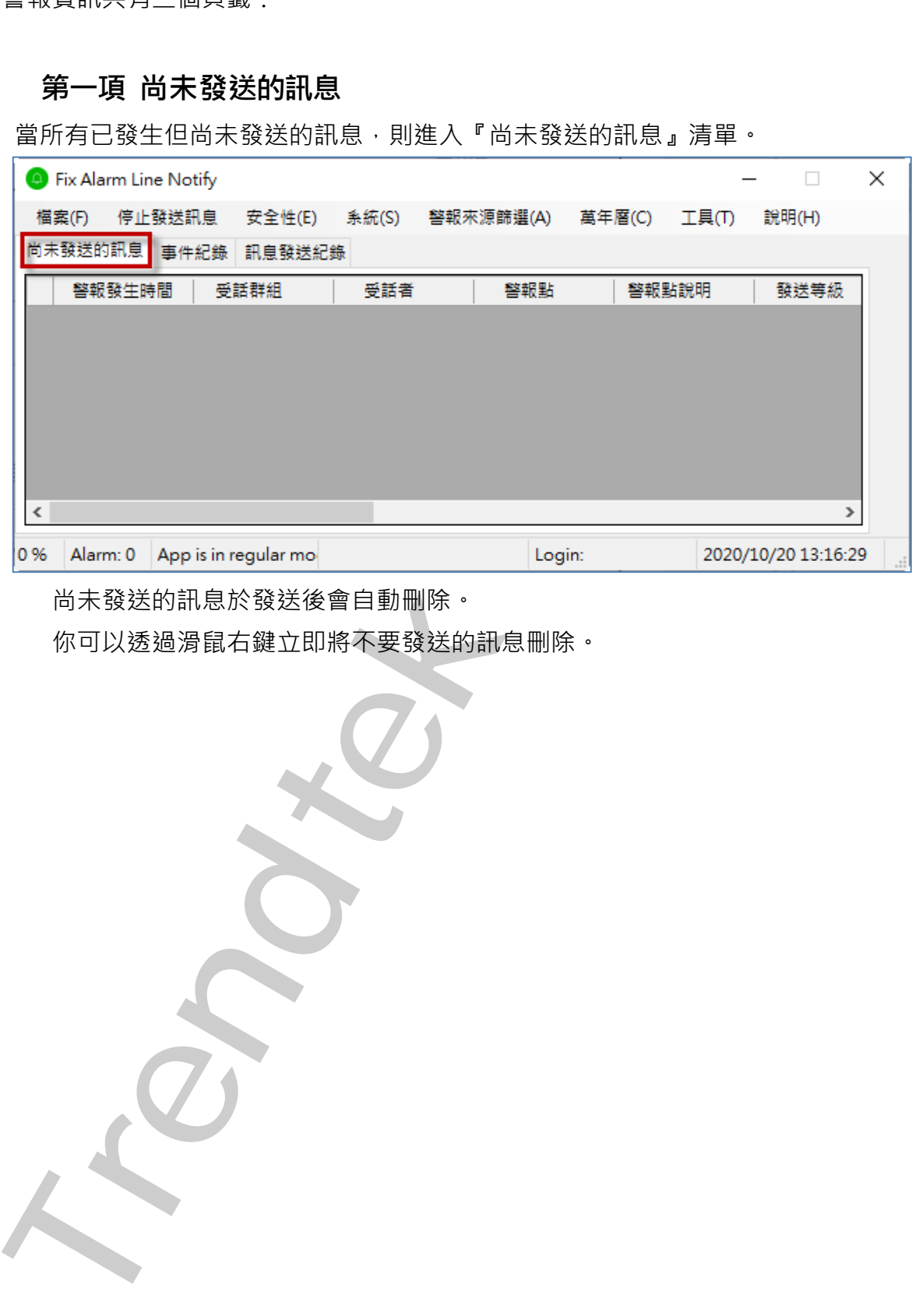

尚未發送的訊息於發送後會自動刪除。

你可以透過滑鼠右鍵立即將不要發送的訊息刪除。

# <span id="page-41-0"></span>**第二項 事件紀錄**

當訊息發送發生錯誤,及系統事件會顯示在此清單中,以便系統管理者追查原因。

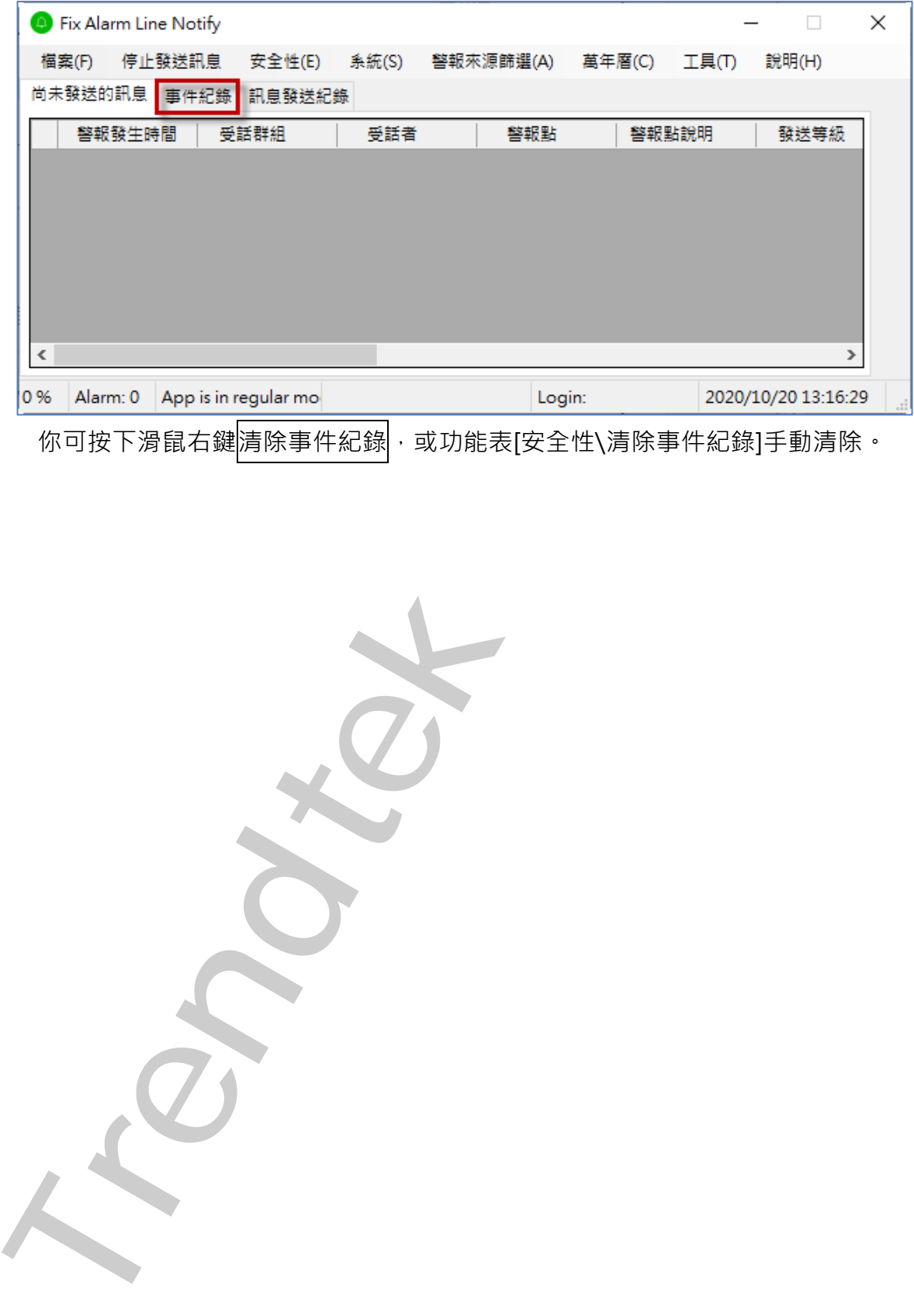

<span id="page-42-0"></span>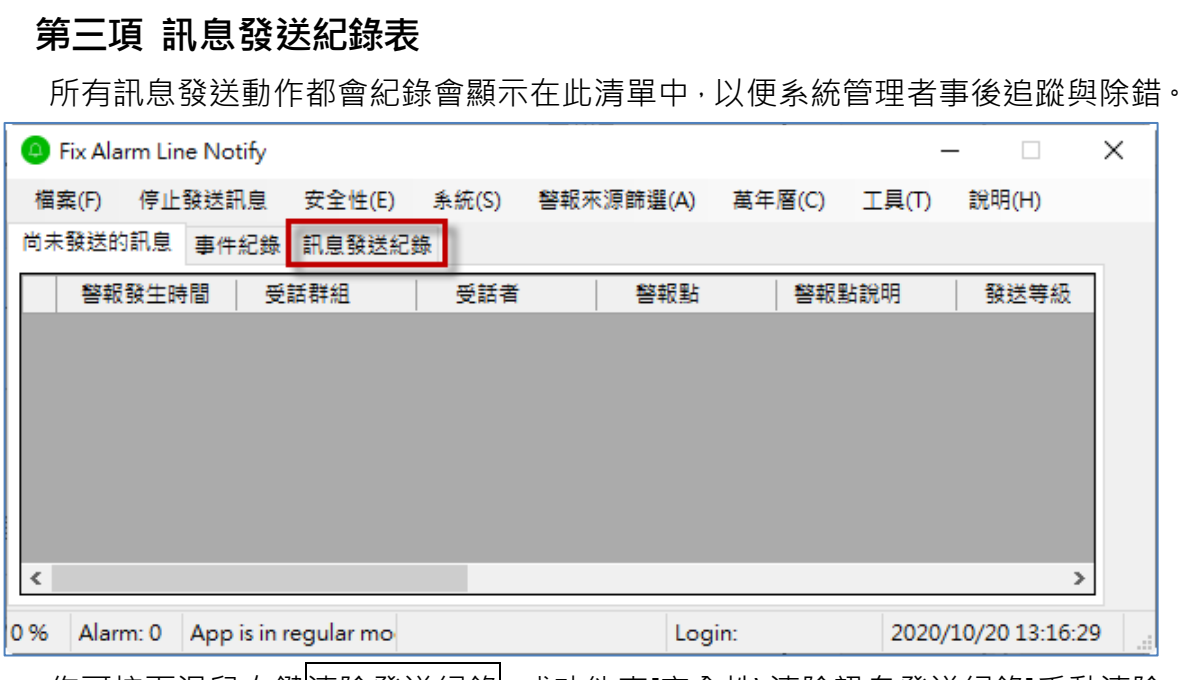

你可按下滑鼠右鍵<mark>清除發送紀錄</mark>,或功能表[安全性\清除訊息發送紀錄]手動清除。

**Trendtek群泰科技**

# **第四章 紀錄檔格式說明**

# <span id="page-43-1"></span>**第一節發送記錄檔**

紀錄正常的發送動作。

**檔名格式:**"Trace" + 4 碼西元年 + 2 碼月 + 2 碼日 + ".log" 例如**:** trAlmLine Trace 20070101.log

### **內容格式:**

外撥開始時間 警報區域名稱 受話者 電話號碼 外撥結果

### **欄位說明:**

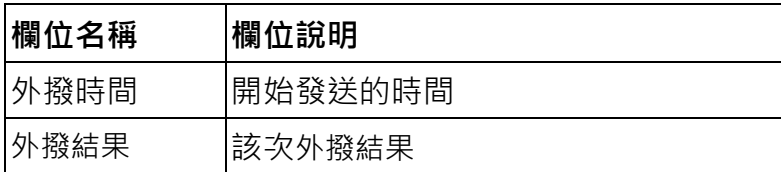

<span id="page-43-2"></span>**第二節事件記錄檔**

紀錄系統事件。

**檔名格式:"**Event" + 4 碼西元年 + 2 碼月 + 2 碼日 + ".log" 例如**:** trAlmLine Event20070101.log

### **內容格式:**

發生時間 事件說明

### **欄位說明:**

<span id="page-43-0"></span>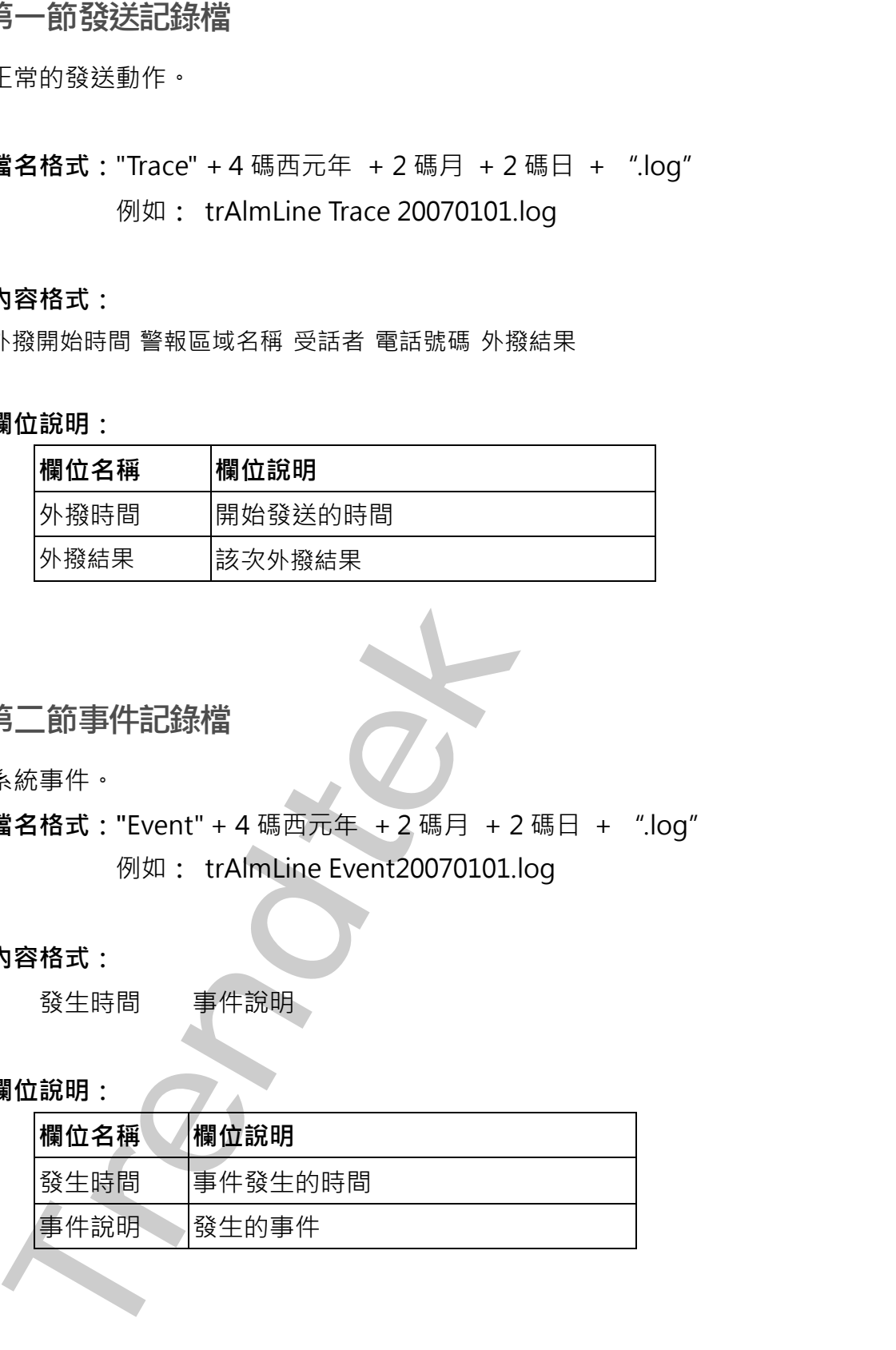

# <span id="page-44-0"></span>**第五章 系統故障排除**

### **Q: 我嘗試LINE發送訊息給LINE個人或是群組都失敗?**

- **A**: 請參考下列:
	- 1. 遠端伺服器傳回一個錯誤: (401) 未經授權。 這個表示,你輸入的權杖號碼不正確。
	- 2. 遠端伺服器傳回一個錯誤: (400) 不正確的要求。 這個表示,LINE 群組加入可能不正確。
- **Q:我在系統參數畫面有設定「警報發生後延遲1分鐘發送訊息」,但是警報發生還是立即 發送訊息,並沒有延遲1分鐘發送?**
- **A**:目前知道的原因:
	- 1. 你的系統有兩台以上的 iFIX(假設 A、B 兩台), 其中 B 台安裝 LINE 行動告警, 但是 A、B 兩電腦時間沒有同步, A 比 B 的時間慢了 5 分鐘。當 A 在 8:00 發生了警報並 延遲一分鐘,因此 8:01 會發出訊息,但是在 B 電腦,他的時間已經是 8:05 分了, 所以警訊會立即發送出去。
- **Q: 請問可以當tag在HI的警報只發mail,等tag變成HIHI警報時才發訊息?**
- **A**:可以的請參考下列:
	- 1. 建立兩個警報點。

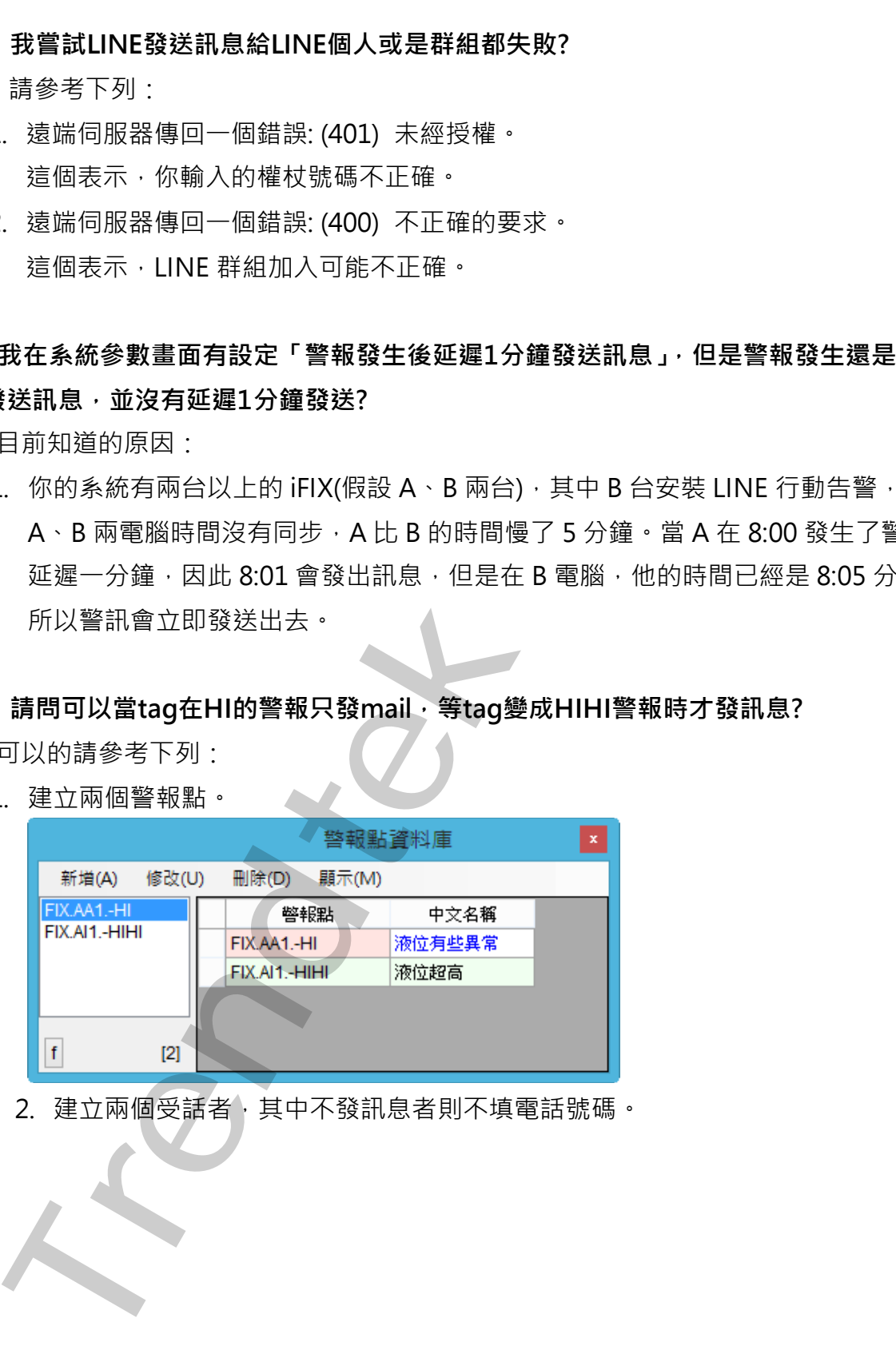

2. 建立兩個受話者,其中不發訊息者則不填電話號碼。

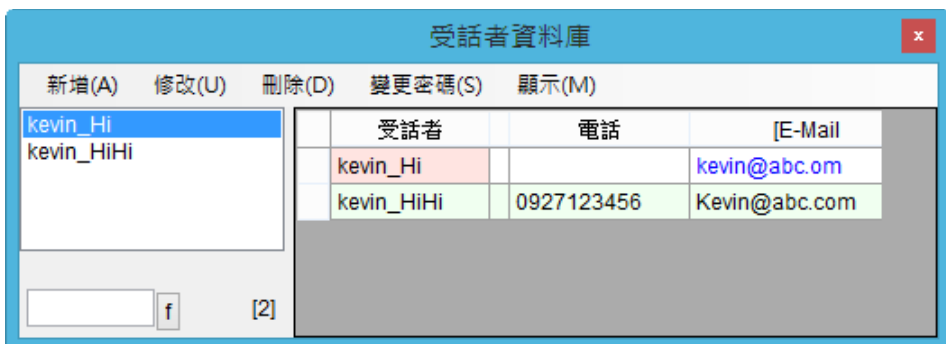

3. 建立兩個受話群組:

HIHI Leve 配對 FIX.AA1.-HIHI, Kevin\_ HIHI **Trend Controller School School School School School School School School School School School School School School School School School School School School School School School School School School School School School** 

Hi\_Leve 配對 FIX.AA1.-HI, Kevin\_HI。

**Q:當我啟動FixAlmLINE時會出現下列畫面"無法載入DLL 'FIXTOOLS.dll"?**

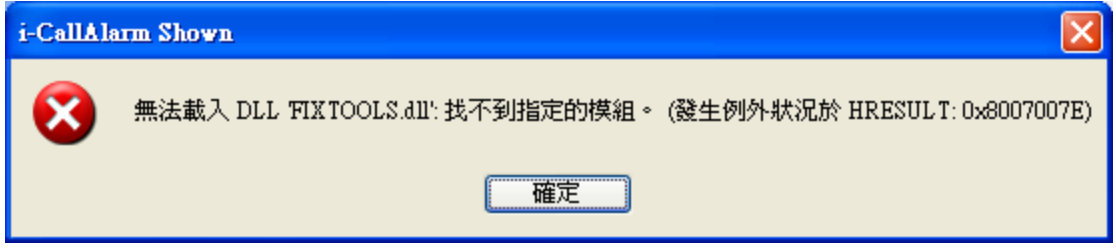

- **A**: 請安裝 iFix。
- Q: 我有設定一些條件發送訊息,但是當警報發生時,有時有發送,有時卻沒有發送?
- **A**: 請參考下列:
	- 1. 檢查警報是否發生溢位。使用 ALMSTAT.EXE(位在 iFix 安裝的根目錄)來觀察, 進 入「Alarm Status Utility」主畫面,然後按下 Q,查看 tralmgsm 是否發生過 LOST。

如果有發生 Lost 現象,參考第三章\第一節\第二項,有關 AlmUserQ.EXE 設定,請 注意參數/s 大小設定

在 Command Line 欄位輸入/ntralmgsm /s200(注意大小寫)。參數說明如下

/s: queue size, 你可以依需求調整

Example: AlmUserQ.EXE /s2000

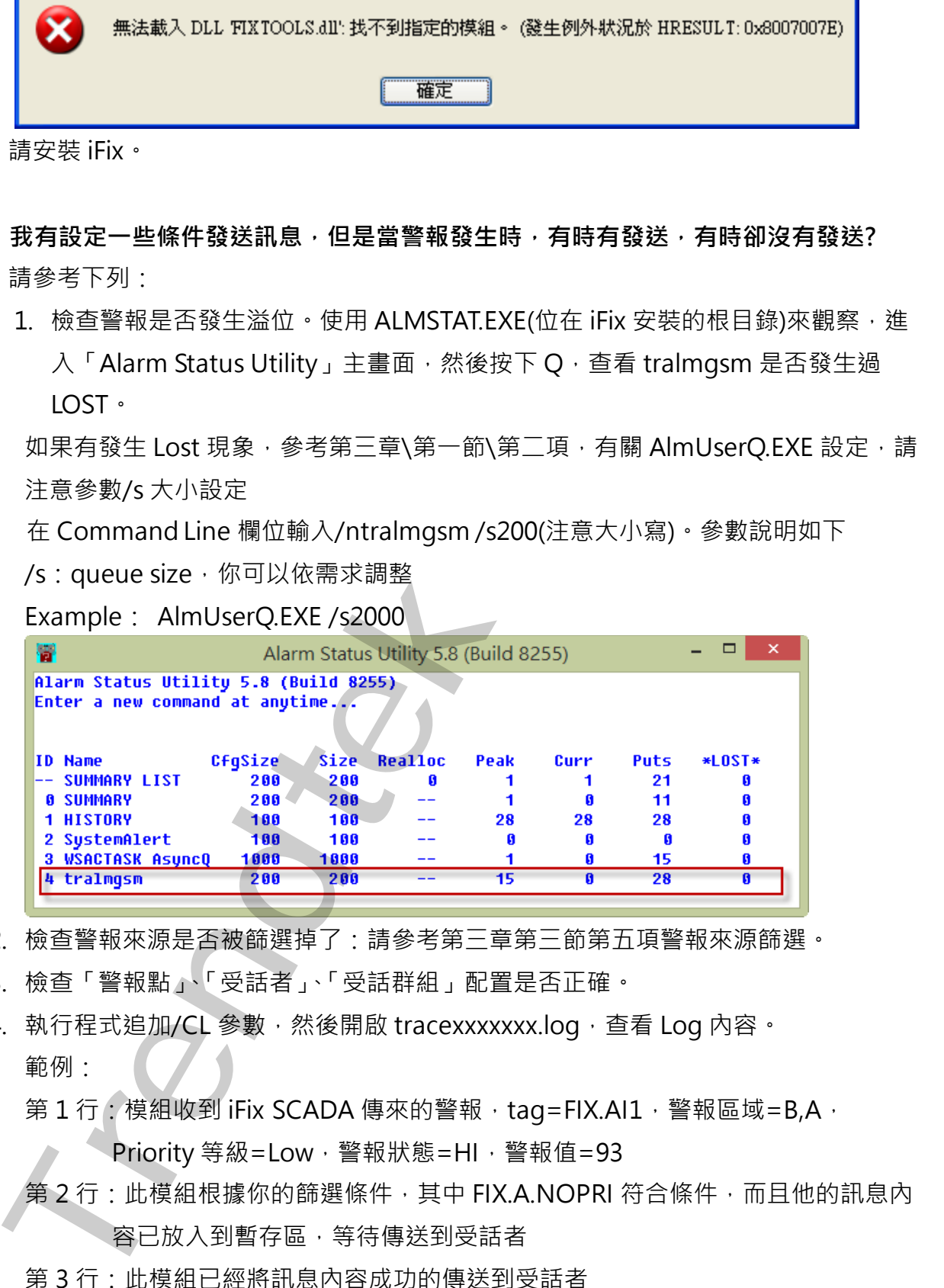

- 2. 檢查警報來源是否被篩選掉了:請參[考第三章第三節第五項警](#page-35-0)報來源篩選。
- 3. 檢查「警報點」、「受話者」、「受話群組」配置是否正確。
- 4. 執行程式追加/CL 參數,然後開啟 tracexxxxxxx.log,查看 Log 內容。 範例:
	- 第1行:模組收到 iFix SCADA 傳來的警報, tag=FIX.AI1, 警報區域=B,A,

Priority 等級=Low, 警報狀態=HI, 警報值=93

第2行:此模組根據你的篩選條件,其中 FIX.A.NOPRI 符合條件,而且他的訊息內 容已放入到暫存區,等待傳送到受話者

第 3 行:此模組已經將 訊息內容成功的傳送到受話者

第46頁

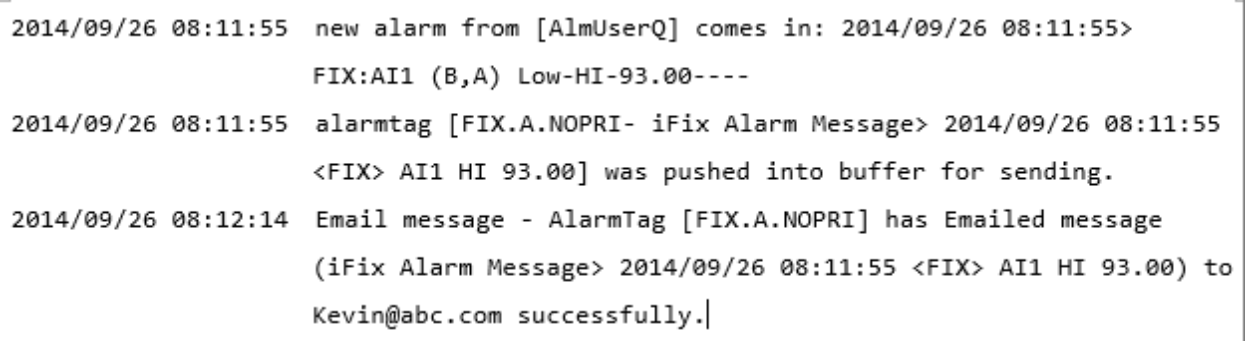

# **Q:如果 tag 發生警報報後並已經確認,但 tag 的值尚未恢復正常期間,可否持續一直發 送訊息?**

**A:** 可以。請在 iFix 使用 AA、DA 型態的 tag,並使用 AA、DA 的 Re-Alarm 功能。

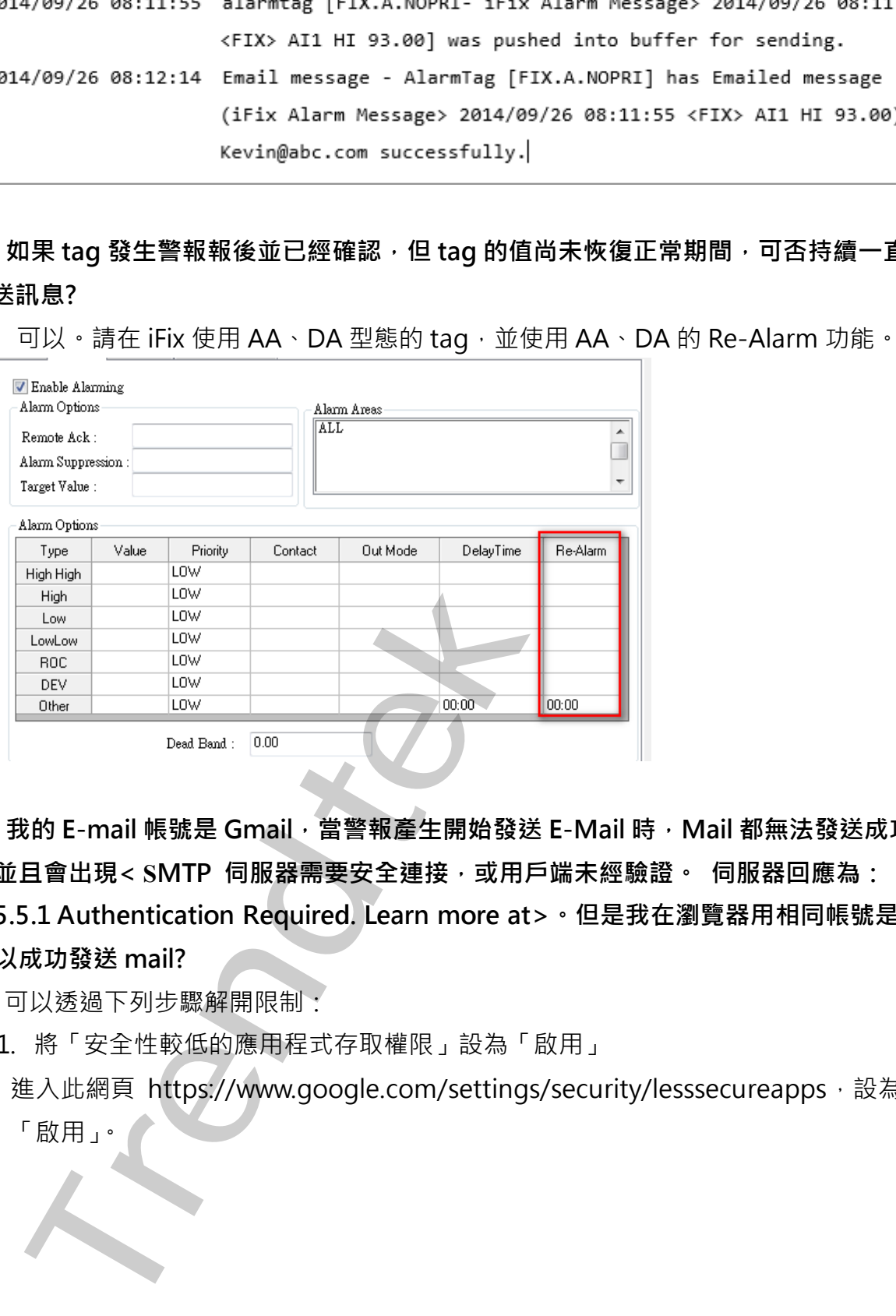

- **Q:我的 E-mail 帳號是 Gmail,當警報產生開始發送 E-Mail 時,Mail 都無法發送成功, 並且會出現< SMTP 伺服器需要安全連接,或用戶端未經驗證。 伺服器回應為: 5.5.1 Authentication Required. Learn more at>。但是我在瀏覽器用相同帳號是可 以成功發送 mail?**
- **A:**可以透過下列步驟解開限制:
	- 1. 將「安全性較低的應用程式存取權限」設為「啟用」

進入此網頁 https://www.google.com/settings/security/lesssecureapps, 設為<br>「啟用」。<br>. 「啟用」。

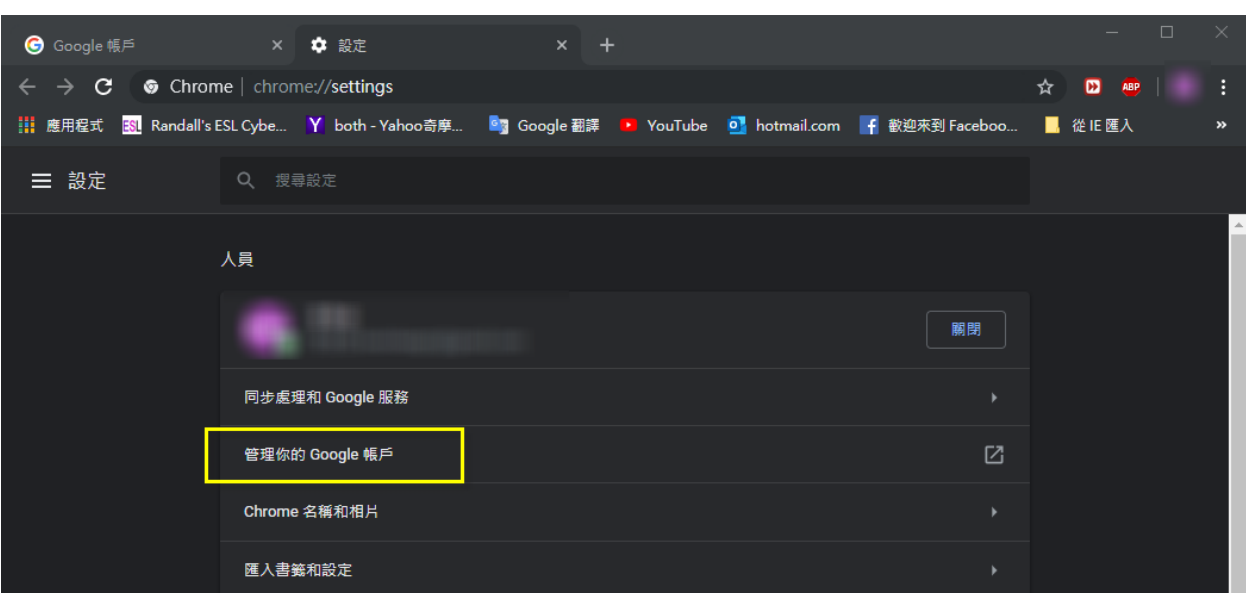

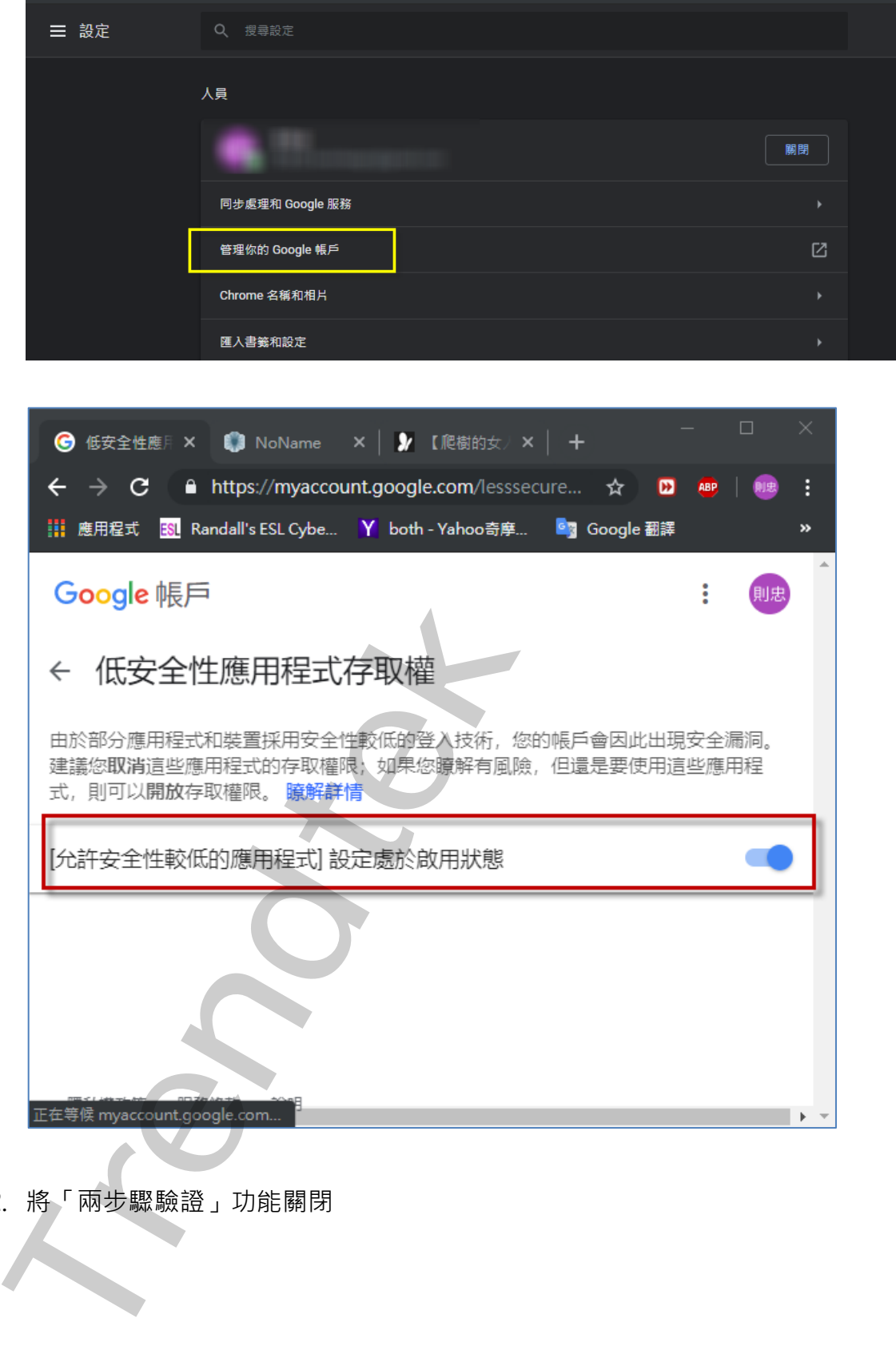

2. 將「兩步驟驗證」功能關閉

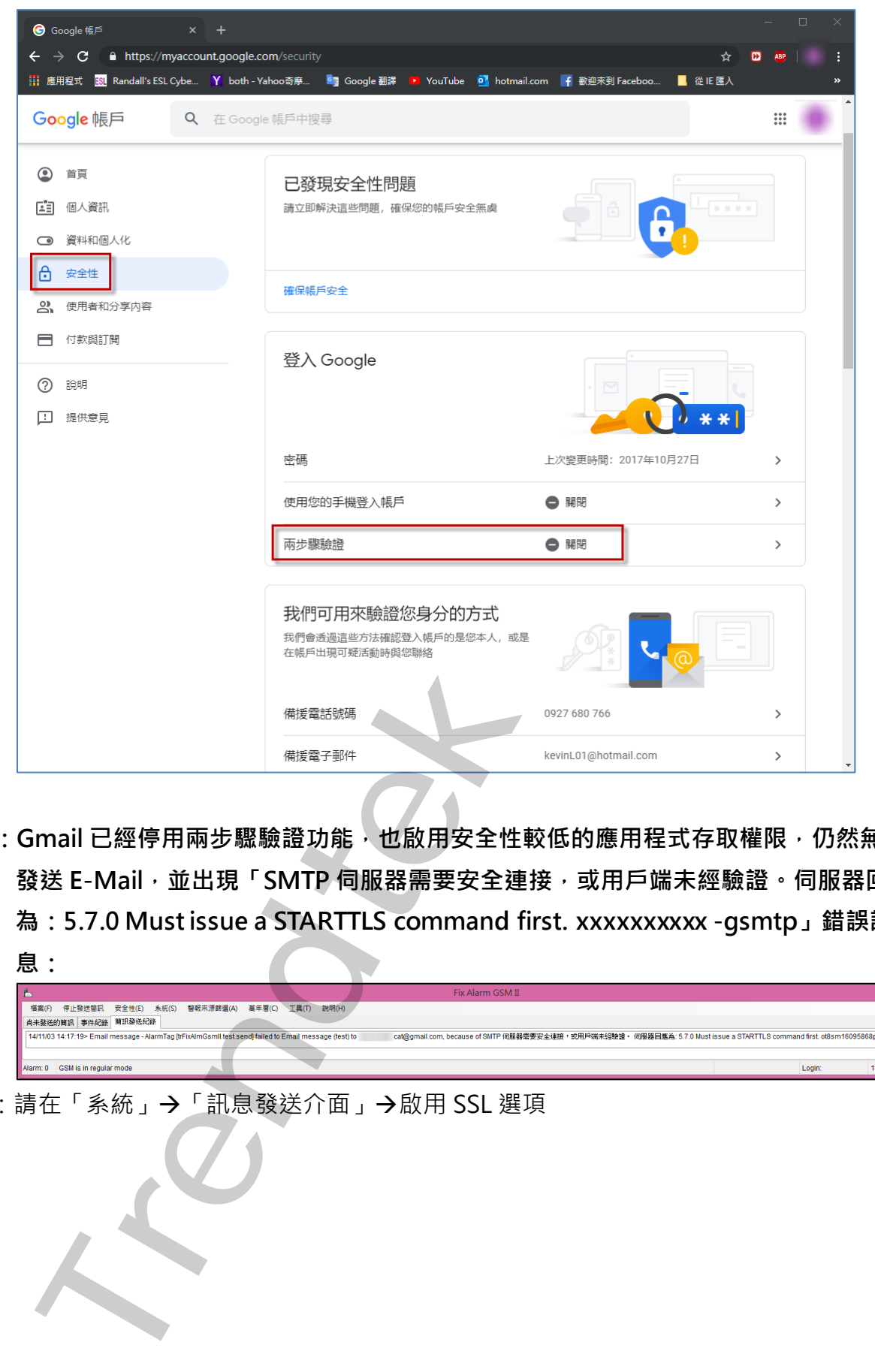

Q: Gmail 已經停用兩步驟驗證功能, 也啟用安全性較低的應用程式存取權限, 仍然無法 **發送 E-Mail,並出現「SMTP 伺服器需要安全連接,或用戶端未經驗證。伺服器回應 為:5.7.0 Must issue a STARTTLS command first. xxxxxxxxxx -gsmtp」錯誤訊 息:**

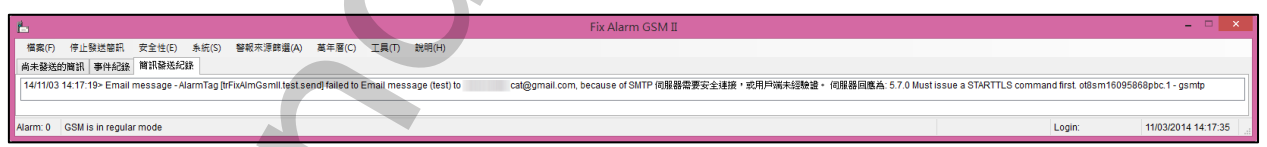

A:請在「系統」→「訊息發送介面」→啟用 SSL 選項

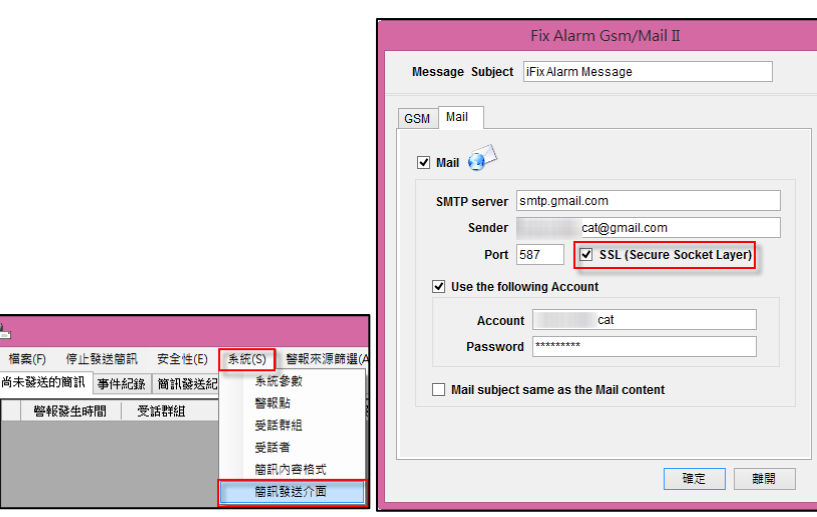

**Trendtek群泰科技**

第50頁